# **brother.**

# HL-5270DN

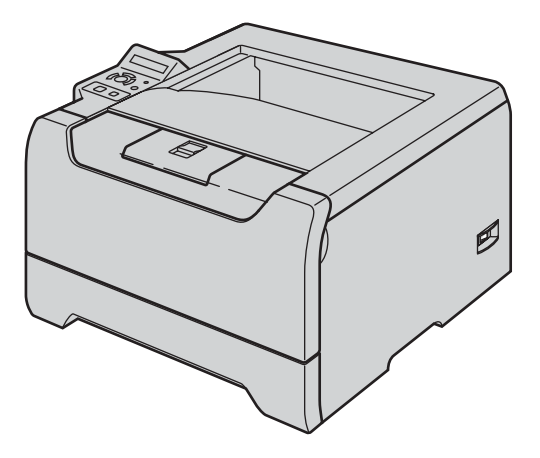

**Før du kan bruge printeren, skal du sætte hardwaren op og installere driveren. Læs denne Hurtig installationsanvisning for at få korrekt vejledning om opsætning og installation.**

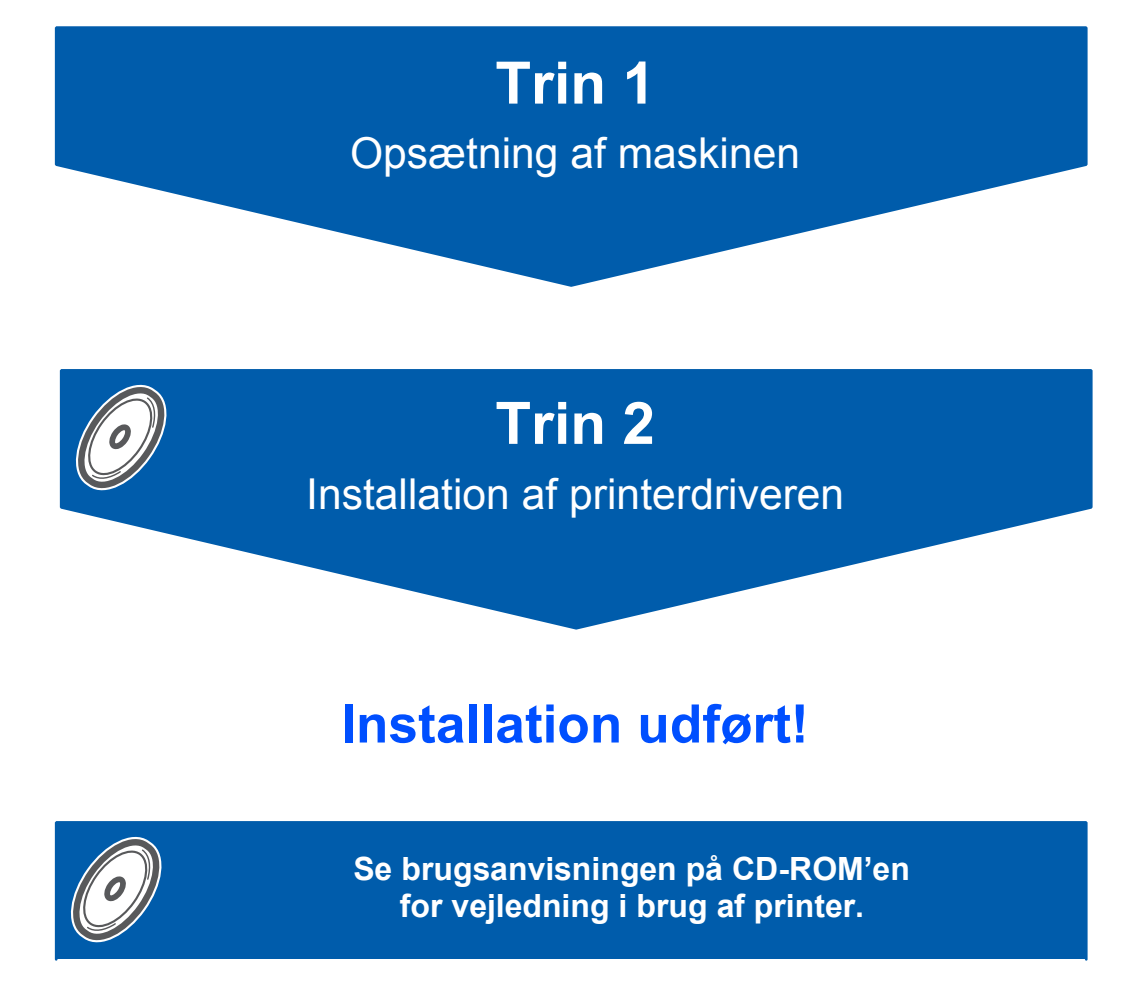

**Opbevar altid Hurtig installationsanvisning og den medfølgende cd-rom på et tilgængeligt sted, så du hurtigt og let kan få fat i den.**

# **Symboler i denne brugsanvisning**

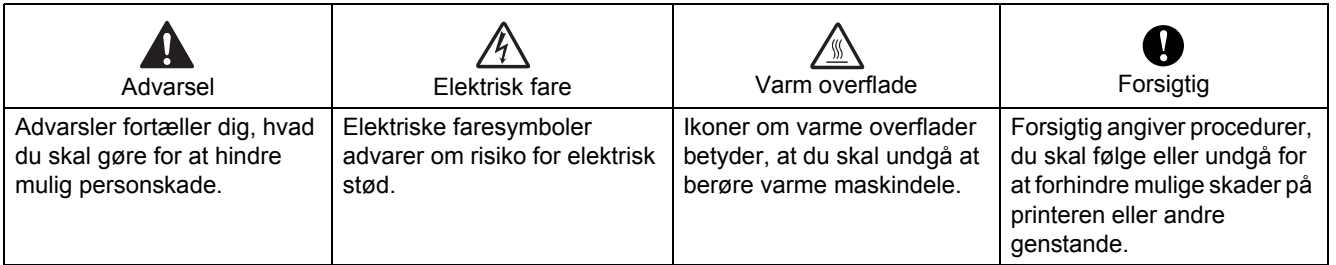

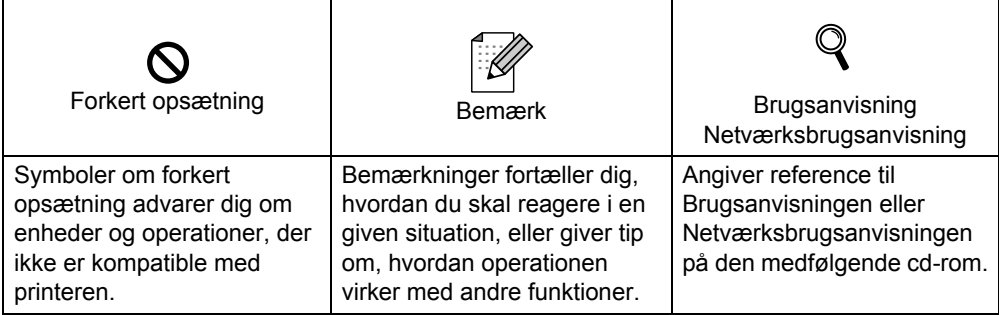

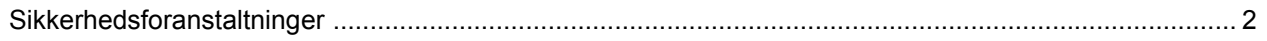

# Sådan kommer du i gang

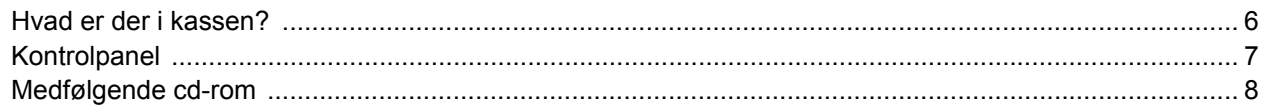

# **Opsætning af maskinen**

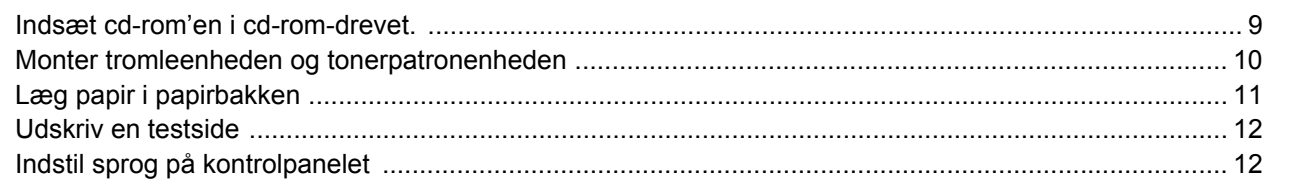

# **Installation af printerdriveren**

## **Windows**<sup>®</sup>

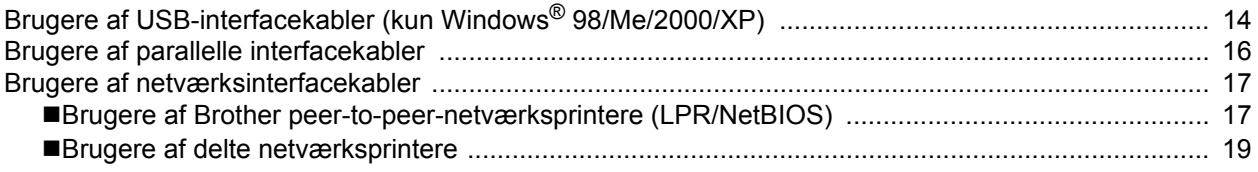

#### Macintosh $^{\circledR}$

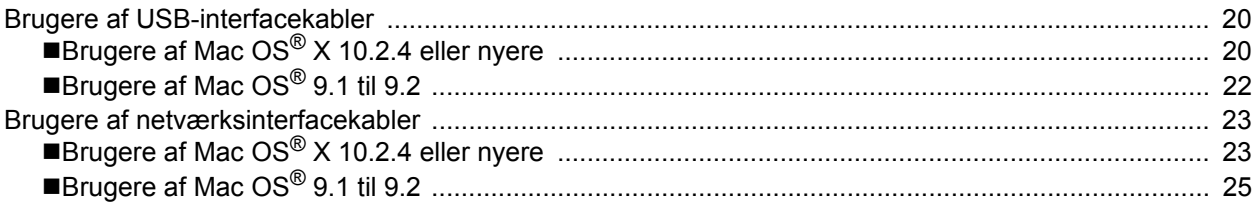

# **Netværksbrugere**

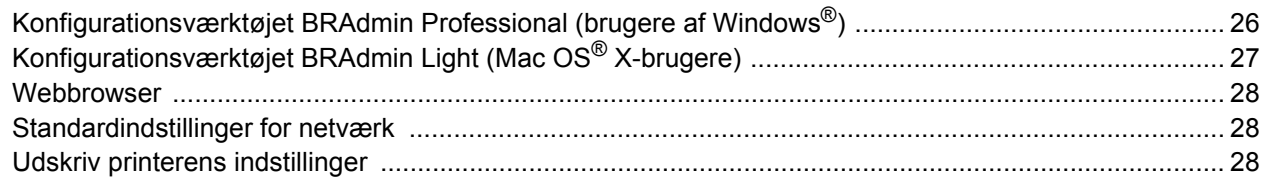

# Forbrugsstoffer og ekstraudstyr

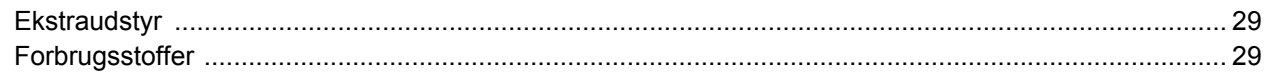

# **Oplysninger om emballering**

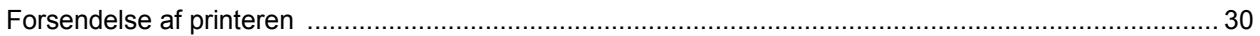

# **Fejlfinding**

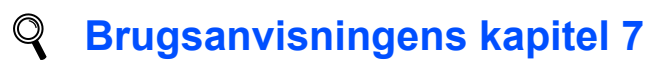

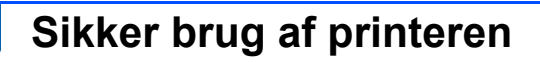

<span id="page-3-0"></span>**Advarsel**

Der er højspændingselektroder inden i printeren. Før du rengør printeren indvendigt, skal du sørge for at slukke for strømmen og trække strømkablet ud af stikkontakten.

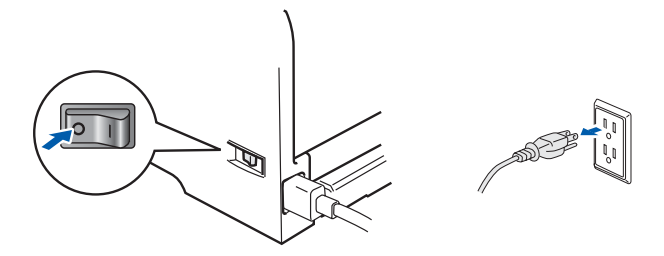

■<br>R IKKE stikket med våde hænder. Dette kan forårsage elektrisk stød.

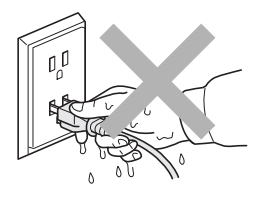

Hvis du lige har brugt printeren, er visse dele inden i printeren meget varme. Når du åbner frontlågen eller baglåget på printeren, må du IKKE røre ved de dele, som er vist med gråt i illustrationen.

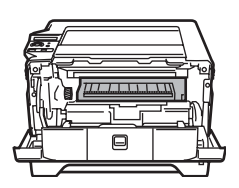

Inden i printeren (set forfra) anden i printeren (set forfra)

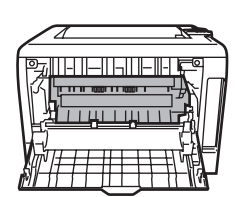

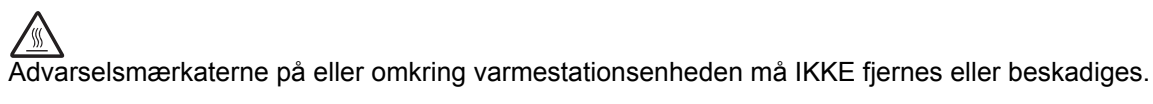

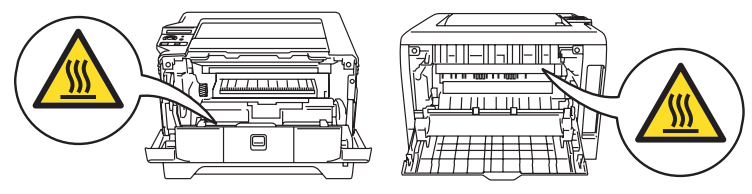

Brug IKKE en støvsuger til at fjerne spildt toner. Det kan medføre, at tonerpulveret antændes i støvsugeren og eventuelt medføre brand. Tør omhyggeligt tonerpulveret op med en tør fnugfri klud, og bortskaf det i henhold til lokale bestemmelser.

Brug IKKE brandfarlige stoffer i nærheden af printeren. Dette kan forårsage brand eller elektrisk stød.

#### **Bestemmelser**

#### **Federal Communications Commission (FCC) Declaration of Conformity (kun USA.)**

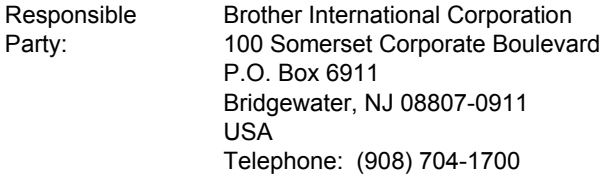

#### declares, that the products

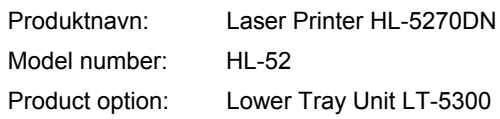

complies with Part 15 of the FCC Rules. Operation is subject to the following two conditions: (1) This device may not cause harmful interference, and (2) this device must accept any interference received, including interference that may cause undesired operation. This equipment has been tested and found to comply with the limits for a Class B digital device, pursuant to Part 15 of the FCC Rules. These limits are designed to provide reasonable protection against harmful interference in a residential installation. This equipment generates, uses, and can radiate radio frequency energy and, if not installed and used in accordance with the instructions, may cause harmful interference to radio communications. However, there is no guarantee that interference will not occur in a particular installation. If this equipment does cause harmful interference to radio or television reception, which can be determined by turning the equipment off and on, the user is encouraged to try to correct the interference by one or more of the following measures:

- Reorient or relocate the receiving antenna.
- $\blacksquare$  Increase the separation between the equipment and receiver.
- Connect the equipment into an outlet on a circuit different from that to which the receiver is connected.
- Consult the dealer or an experienced radio/TV technician for help.

#### **Important**

A shielded interface cable should be used in order to ensure compliance with the limits for a Class B digital device.

Changes or modifications not expressly approved by Brother Industries, Ltd. could void the user's authority to operate the equipment.

#### **Industry Canada Compliance Statement (kun Canada)**

This Class B digital apparatus complies with Canadian ICES-003.

Cet appareil numérique de la classe B est conforme à la norme NMB-003 du Canada.

#### **Radiostøj (kun 220-240 volt-model)**

Denne printer overholder EN55022 (CISPR Publication 22)/Class B.

Før dette produkt anvendes, skal det sikres, at et af følgende interfacekabler anvendes.

- 1 Et afskærmet interfacekabel med parsnoede ledere, der er mærket som værende kompatibel med "IEEE 1284".
- 2 Et USB-kabel.

Kablet må ikke være mere end 2 meter langt.

#### **EU-overensstemmelseserklæring**

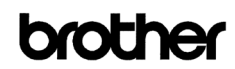

**EC Declaration of Conformity** 

Manufacturer ther Industries Ltd. 15-1. Naeshiro-cho. Mizuho-ku. Nagova 467-8561 Japar

<u>Plant</u><br>Brother Corporation (Asia) Ltd. Brother Buji Nan Ling Factory<br>Gold Garden Ind., Nan Ling Village, Buji, Rong Gang, Shenzhen, China

Herewith declare that:

Product description<br>Product Name<br>Model Number : Laser Printe<br>: HL-5270DN<br>: HL-52

are in conformity with provisions of the Directives applied  $~:$  Low Voltage Directive  $73/23/\rm EBC$  (as amended by  $93/68/\rm EEC$ ) and the Electromagnetic Compatibility Directive  $89/336/\rm EEC$  (as amended by  $91/263/\rm EEC$  and

Standards applied: веа<br>Safety : EN60950-1:2001 Harmonized

> EMC : EN55022: 1998 +A1: 2000 +A2: 2003 Class B EN55024: 1998 +A1: 2001 +A2: 2003 EN61000-3-2: 2000  $EN61000-3-3:1995+A1:2001$

Year in which CE marking was first affixed  $:2005$ 

Issued by : Brother Industries, Ltd.

 $: 1st$  June, 2005

: Nagoya, Japan

Place Signature

Date

Takashi Maeda Manage Quality Management Group .<br>Quality Management Dep Information & Document Company

Johnsho Maeda

Producent

Brother Industries Ltd., 15-1, Naeshiro-cho, Mizuho-ku, Nagoya 467-8561, Japan

#### Fabrik

Brother Corporation (Asia) Ltd. Brother Buji Nan Ling Factory, Gold Garden Ind., Nan Ling Village, Buji, Rong Gang, Shenzhen, Kina

Erklærer hermed, at: Produktbeskrivelse: Laserprinter Produktnavn: HL-5270DN<br>Modelnummer: HL-52 Modelnummer:

er i overensstemmelse med bestemmelserne i følgende direktiver: EU-direktiv 73/23/EØF (som ændret ved 93/68/EØF) om lavspænding og EU-direktiv 89/336/EØF (som ændret ved 91/263/EØF, 92/31/EØF og 93/68/EØF) om elektromagnetisk kompatibilitet.

Anvendte standarder:

Harmoniseret Sikkerhed: EN60950-1:2001

EMC: EN55022: 1998 + A1: 2000 + A2: 2003 Klasse B EN55024: 1998 + A1: 2001 + A2: 2003 EN61000-3-2: 2000 EN61000-3-3: 1995 + A1: 2001

År for første påsætning af CE-mærke: 2005 Udstedt af: Brother Industries, Ltd.<br>
Dato: 1 iuni 2005 1. juni 2005 Sted: Nagoya, Japan Underskrift:

> Takashi Maeda Leder Kvalitetskontrolgruppen Kvalitetsstyringsafdelingen Information & Document Company

#### **Lasersikkerhed**

**(gælder kun for 110 til 120 volt-modellen)** Denne printer er certificeret som et Klasse Ilaserprodukt i henhold til U.S. Department of Health and Human Services (DHHS) Radiation Performance Standard i medfør af Radiation Control for Health and Safety Act of 1968. Det betyder, at denne printer ikke frembringer farlig laserstråling.

Da stråling, der udsendes inden i printeren, holdes indespærret med et beskyttende hus og udvendig beklædning, kan laserstrålen ikke slippe ud fra maskinen på noget tidspunkt under brug.

#### **FDA-regler**

#### **(gælder kun for 110 til 120 volt-modellen)**

U.S. Food and Drug Administration (FDA) har indført bestemmelser for laserprodukter, der er fremstillet efter den 2. august 1976. Overholdelse af disse bestemmelser er obligatorisk for produkter, der markedsføres i USA. En af de følgende mærkater bag på printeren indikerer overholdelse af FDA-reglerne og skal være påsat laserprodukter, der markedsføres i USA.

#### MANUFACTURED:

Brother Industries, Ltd.,

15-1 Naeshiro-cho Mizuho-ku Nagoya, 467-8561 Japan This product complies with FDA performance standards for laser products except for deviations pursuant to Laser Notice No.50, dated July 26, 2001.

#### MANUFACTURED:

Brother Corporation (Asia) Ltd. Brother Buji Nan Ling Factory Gold Garden Ind., Nan Ling Village, Buji, Rong Gang, Shenzhen, CHINA

This product complies with FDA performance standards for laser products except for deviations pursuant to Laser Notice No.50, dated July 26, 2001.

# **A**Forsigtig

Anvendelse af andre styreenheder, justeringer eller udførelse af procedurer, som ikke er specificeret i denne anvisning, kan medføre farlig stråling.

#### **IEC 60825-1-specifikation (gælder kun for 220 til 240 volt-modellen)**

Denne printer er et Klasse 1-laserprodukt som defineret i specifikationerne IEC 60825-1. Mærkaten herunder klæbes på produktet i de lande, hvor det er påkrævet.

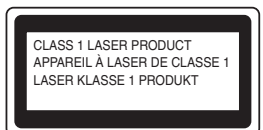

Denne printer indeholder en klasse 3B-laserdiode, som udsender usynlig laserstråling i laserenheden. Du bør under ingen omstændigheder åbne laserenheden.

#### **A**Forsigtig

Anvendelse af andre styreenheder, justeringer eller udførelse af procedurer, som ikke er specificeret i denne manual, kan medføre farlig stråling.

#### **Kun for Finland og Sverige**

LUOKAN 1 LASERLAITE KLASS 1 LASER APPARAT

## **Varoitus!**

Laitteen käyttäminen muulla kuin tässä käyttöohjeessa mainitulla tavalla saattaa altistaa käyttäjän turvallisuusluokan 1 ylittävälle näkymättömälle lasersäteilylle.

## **Varning**

Om apparaten används på annat sätt än i denna Bruksanvisning specificerats, kan användaren utsättas för osynlig laserstrålning, som överskrider gränsen för laserklass 1.

#### **Intern laserstråling**

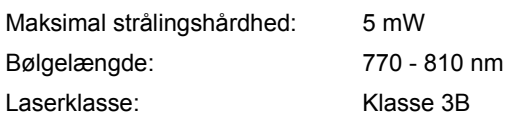

#### **VIGTIGT – for din sikkerheds skyld**

For at opnå sikker betjening må det medfølgende stik kun sættes i en standardstikkontakt, som er jordet gennem de normale elektriske installationer. Forlængerledninger, der anvendes sammen med printeren, skal have stik med tre ben og være korrekt tilsluttet for at sikre korrekt jording. Forlængerledninger, der er tilsluttet forkert, kan forårsage personskader og beskadige apparatet. Selvom apparatet fungerer tilfredsstillende betyder det ikke nødvendigvis, at strømmen er jordet, og at installationen er sikker. For din egen sikkerheds skyld skal du kontakte en kvalificeret elektriker, hvis du er i tvivl om, hvorvidt strømmen er jordet. Produktet skal tilsluttes en vekselstrømskilde, der ligger inden for det område, der er angivet på mærkeetiketten. Slut det IKKE til en jævnstrømskilde.

Hvis du ikke er sikker, skal du kontakte en kvalificeret elektriker.

#### **Afbryder**

Denne printer bør placeres tæt på en stikkontakt, der er let at komme til. I nødstilfælde skal du tage ledningen ud af stikkontakten for at afbryde strømmen helt.

#### **Forsigtighedsregler for lokalnetstik**

Slut dette produkt til et lokalnetstik, som ikke udsættes for overspænding.

#### **IT-strømsystem (kun Norge)**

Dette produkt er også designet til IT-strømsystemer med fase-fase-spænding på 230 V.

#### **Wiring information (kun Storbritannien) Important**

If you need to replace the plug fuse, fit a fuse that is approved by ASTA to BS1362 with the same rating as the original fuse.

Always replace the fuse cover. Never use a plug that does not have a cover.

#### **Warning - This printer must be earthed.**

The wires in the mains lead are coloured in line with the following code:

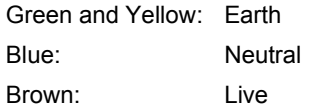

If in any doubt, call a qualified electrician.

# <span id="page-7-1"></span><span id="page-7-0"></span>**Hvad er der i kassen?**

Kassens indhold kan variere fra land til land.

Gem al emballage og printerens kasse, hvis du får brug for at sende printeren.

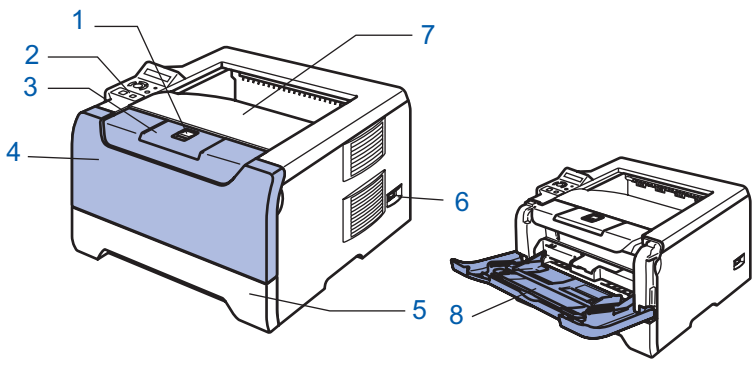

- 1 Frontlågens udløserknap
- 2 Kontrolpanel
- 3 Udskriftsside ned-bakkens støtteplade (støtteplade)
- 4 Frontlåge
- 5 Papirbakke 6 Strømafbryder
- 
- 7 Udskriftsside ned-bakke
- 8 Universalbakke (MP-bakke)

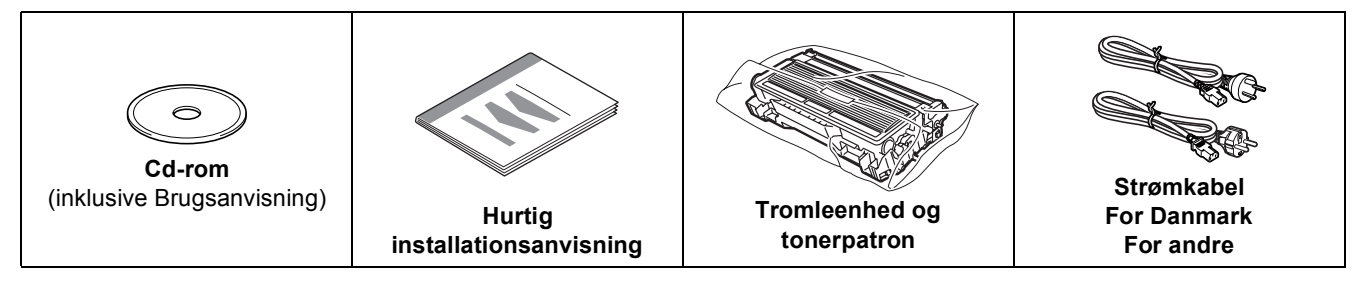

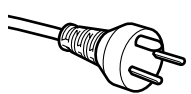

#### **Brugere i Danmark:**

Netstikket, der leveres med maskinen, er et jordet stik med tre ben. Sørg for, at det jordede netstik med tre ben passer til stikkontakten. Denne maskine skal være jordet. Hvis du har spørgsmål, skal du ringe til en kvalificeret elektriker.

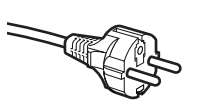

#### **Brugere i Sverige, Norge og Finland:**

Netstikket, der leveres med maskinen, er et stik med to ben, hvor jordingen er lagt ind i enhedens side. Sørg for, at det jordede netstik med to ben passer til stikkontakten. Denne maskine skal være jordet. Hvis du har spørgsmål, skal du ringe til en kvalificeret elektriker.

# **Bemærk!**

*For at opnå sikker betjening må det medfølgende stik kun sættes i en standardstikkontakt, som er jordet gennem de normale elektriske installationer. Udstyr, der ikke er jordet, kan forårsage fare for elektrisk stød eller give anledning til høj elektrisk støjemission.*

Interfacekablet er ikke standardtilbehør. Køb det rette interfacekabel til det interface, du ønsker at bruge (USB, parallelt eller netværk).

■ USB-kabel

Brug ikke et USB-kabel, der er længere end 2,0 meter.

Slut ikke USB-kablet til en USB-hub uden strømforsyning eller et Macintosh<sup>®</sup>-tastatur.

- Sørg for at slutte det til pc'ens USB-stik.
- USB understøttes ikke under Windows $^{\circledR}$  95 eller Windows NT $^{\circledR}$  4.0.
- **Parallelt interface** Brug ikke et parallelt interfacekabel, der er længere end 2,0 meter.

Brug et afskærmet interfacekabel, der er IEEE 1284-kompatibelt.

#### ■ Netværkskabel

Brug et straight-through Category5 (eller større) parsnoet kabel til 10BASE-T- eller 100BASE-TX Fast Ethernet-netværk.

# <span id="page-8-0"></span>**Kontrolpanel**

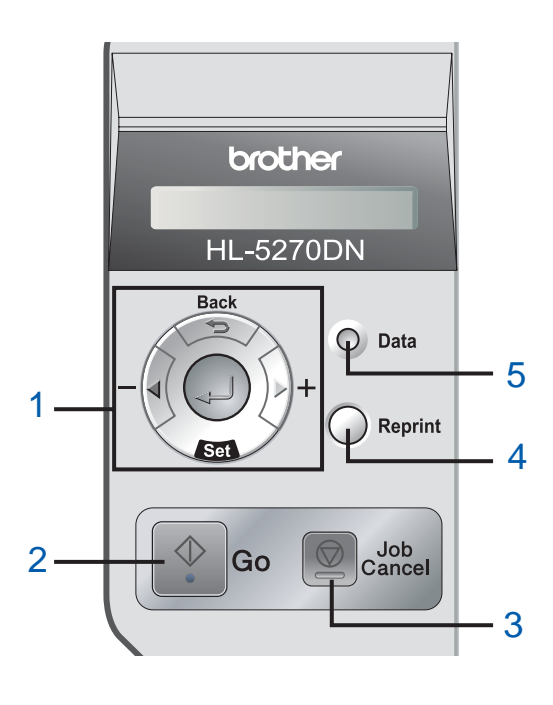

#### 1 **Menuknapper**

**+**

**-**

- Rul fremad gennem menuerne.
- Rul tilbage gennem menuerne.
- Set
	- Vælg kontrolpanelmenuen.

Vælg de valgte menuer og indstillinger.

- **Back**
- Gå ét niveau tilbage i menustrukturen.
- 2 Knappen **Go** Afslut kontrolpanelmenuen og genudskriftindstillingen. Slet fejlmeddelelser.

Afbryd midlertidigt/fortsæt udskrivning.

3 Knappen **Job Cancel**

Stop og annuller den aktuelle printerhandling.

4 Knappen **Reprint** Vælg menuen til genudskrivning og antallet af ekstra kopier (1-999).

Det anbefales at øge RAMDISK-størrelsen, når du vil bruge genudskrivningsfunktionerne.

- 5 Lysdioden **Data**: Orange
	- Tændt

Der er data i printerens hukommelse.

- Blinker
	- Printeren modtager/behandler data eller køler ned.
- Slukket

Der er ingen data tilbage i hukommelsen.

*Se kapitel 4 i Brugsanvisningen på cd-rom'en for at få yderligere oplysninger om kontrolpanelet.*

# <span id="page-9-0"></span>**Medfølgende cd-rom**

Denne cd-rom indeholder mange forskellige oplysninger.

# **Windows® Macintosh® brother HL-5270DN**

E HL5200 **1 2 0 1 2 1 2** P. **3brother HL-5270DM** <sup>1</sup> Brugere af Mac OS<sup>®</sup> X 10.2.4 eller nyere <sup>2</sup> Brugere af Mac OS® 9.1 til 9.2

Dette skærmbillede understøttes ikke af Mac OS® 9.1 til 9.2. <sup>3</sup> Se Brugsanvisningen og Netværksbrugsanvisningen i PDF-

format. (Se Dokumentation nedenfor).

#### **Indledende opsætning**

Instruktionsfilm om opsætning af printeren.

#### **Installer printerdriver**

Installer printerdriveren.

#### **Installer andre drivere/hjælpeprogr. (Windows®-brugere)**

Installer valgfrie drivere, hjælpeprogrammer og netværksadministrationsværktøjer.

#### **B** Dokumentation

Se printerens Brugsanvisning og Netværksbrugsanvisningen i PDF-format (med fremviser).

Du kan også se Brugsanvisningen i HTML-format ved at gå til Brother Solutions Center.

Brugsanvisningen i PDF-format installeres automatisk, når driveren installeres (Kun Windows®-brugere) Klik på **Start**-knappen, **Programmer** [1](#page-9-1), din printer (f.eks. Brother HL-5270DN) og herefter Brugsanvisning. Hvis du ikke vil installere brugsanvisningen, skal du vælge **Bruger-setup** i **Installer printerdriver** og fravælge **brugsanvisningen i PDF-format**, når du installerer driveren.

<span id="page-9-1"></span>Alle programmer for Windows<sup>®</sup> XP-brugere

#### **Online-registrering**

Registrer produktet online.

#### **S** Brother Solutions Center

Brother Solutions Center (<http://solutions.brother.com>) er stedet, hvor du kan finde alle de ressourcer, du måtte have brug for til din printer. Download de seneste drivere og hjælpeprogrammer til dine printere, læs de ofte stillede spørgsmål og tip til problemløsning, eller lær mere om udskrivningsløsninger.

## **Bemærk!**

*Til brug for svagtseende brugere har vi inkluderet en HTML-fil på den medfølgende cd-rom: readme.html. Denne fil kan læses af Skærmlæser "tekst-til-tale" software.*

<span id="page-10-1"></span><span id="page-10-0"></span> **1 Indsæt cd-rom'en i cd-rom-drevet.**

**Windows®-brugere**

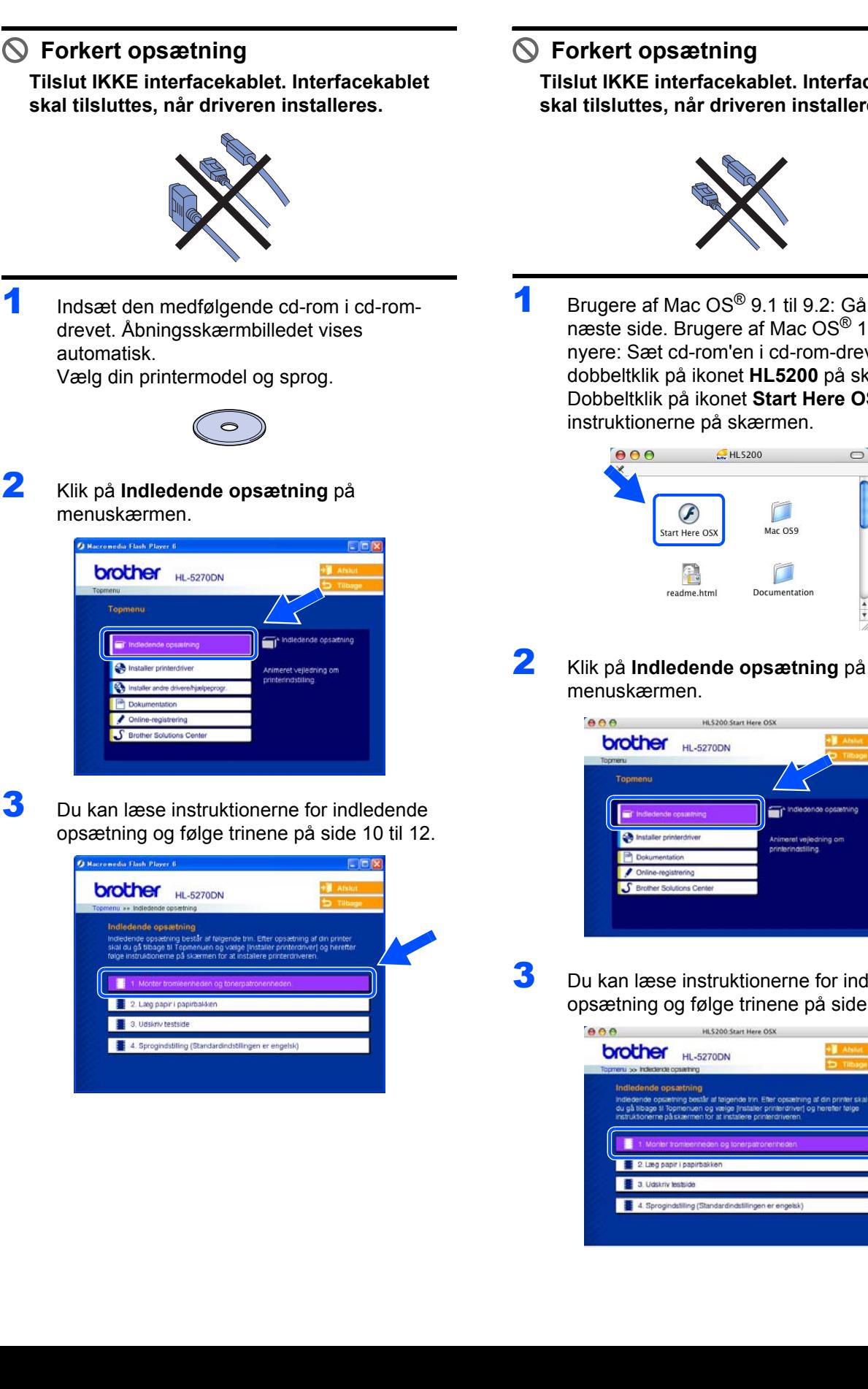

# **Macintosh®-brugere**

**Tilslut IKKE interfacekablet. Interfacekablet skal tilsluttes, når driveren installeres.**

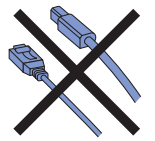

**1** Brugere af Mac OS<sup>®</sup> 9.1 til 9.2: Gå videre til næste side. Brugere af Mac OS® 10.2.4 eller nyere: Sæt cd-rom'en i cd-rom-drevet, og dobbeltklik på ikonet **HL5200** på skrivebordet. Dobbeltklik på ikonet **Start Here OSX**. Følg instruktionerne på skærmen.

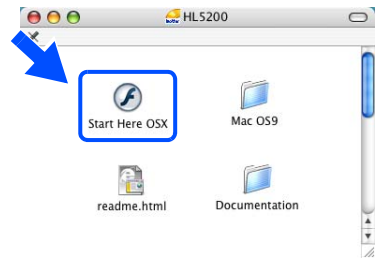

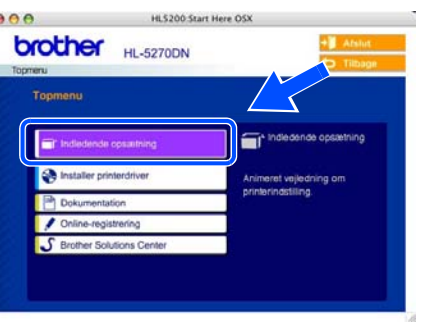

 $3$  Du kan læse instruktionerne for indledende opsætning og følge trinene på side 10 til 12.

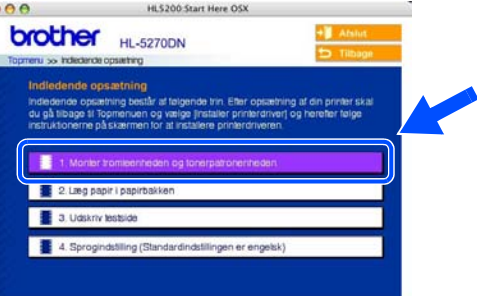

# <span id="page-11-0"></span>**Opsætning af maskinen**

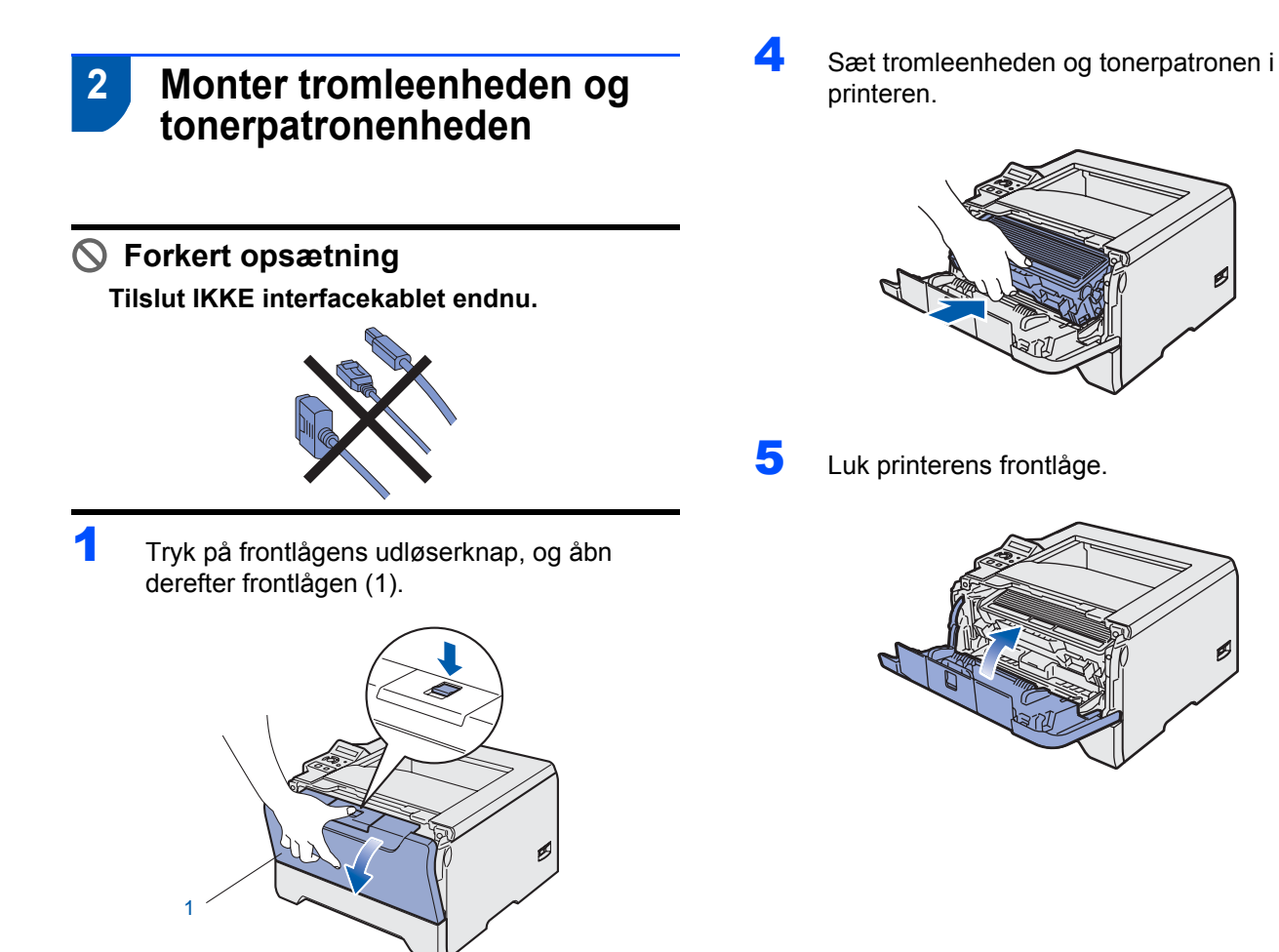

2 Pak tromleenheden og tonerpatronen ud.

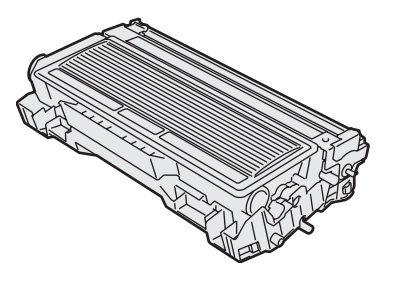

3 Vip den fra side til side flere gange for at fordele toneren jævnt.

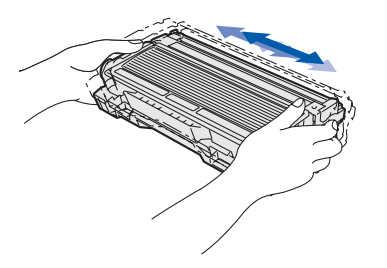

**Trin 1**

# **Opsætning af maskinen**

# <span id="page-12-0"></span> **3 Læg papir i papirbakken**

Træk papirbakken helt ud af printeren.

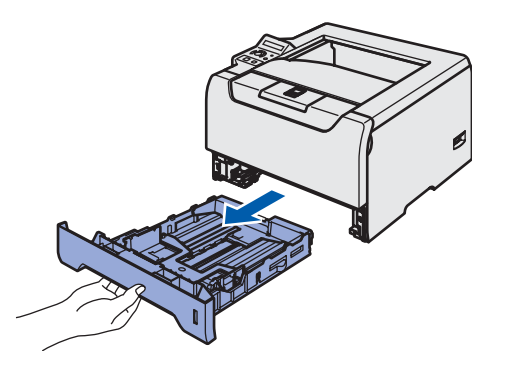

2 Juster papirstyrene, så de passer til papirstørrelsen, mens du trykker på papirstyrets blå udløserhåndtag (1). Kontroller, at styrene sidder fast i hullerne.

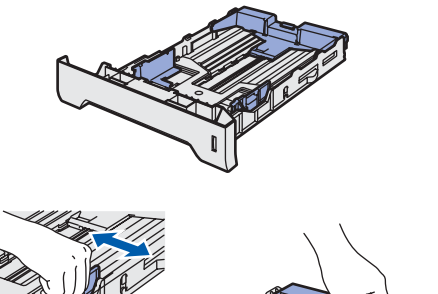

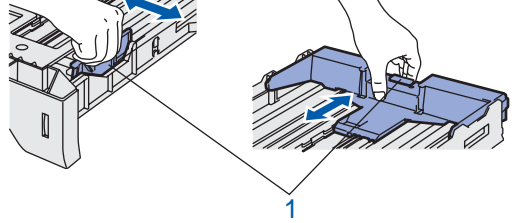

## **Bemærk!**

*Ved brug af papirstørrelsen Legal skal du trykke papirstyrets udløserhåndtag (1) ind og trække den bageste del af papirbakken ud. (I visse regioner er Legal-papir ikke tilgængeligt).*

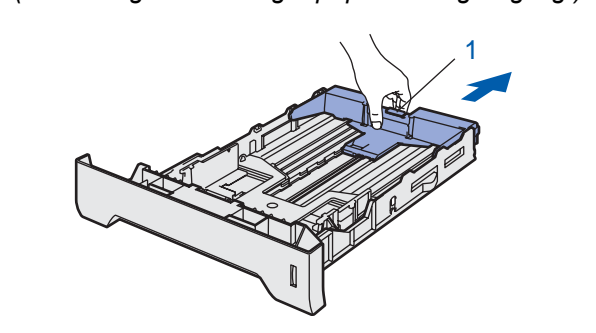

Luft papirstakken grundigt for at undgå papirstop og fejlindføring.

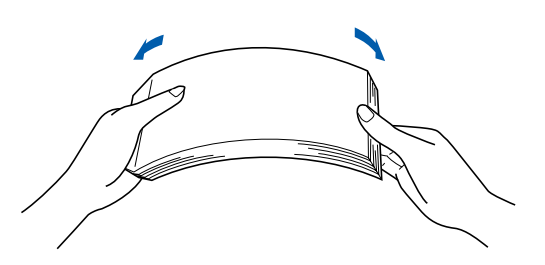

4 Læg papir i papirbakken. Kontroller, at papiret ligger plant i papirbakken, og at det er under maksimummærket (1).

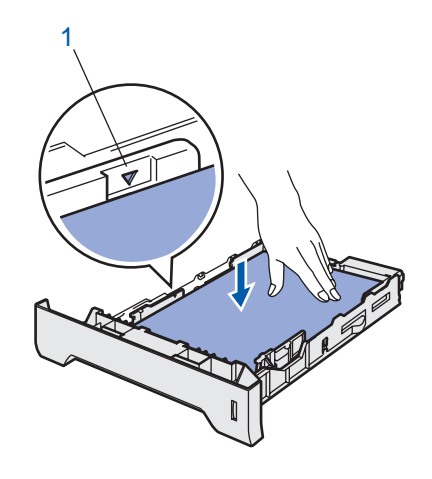

5 Sæt papirbakken ordentligt tilbage i printeren.

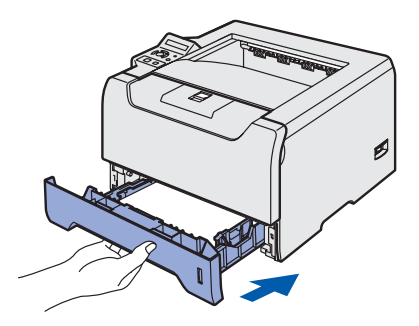

# <span id="page-13-1"></span><span id="page-13-0"></span>**Opsætning af maskinen**

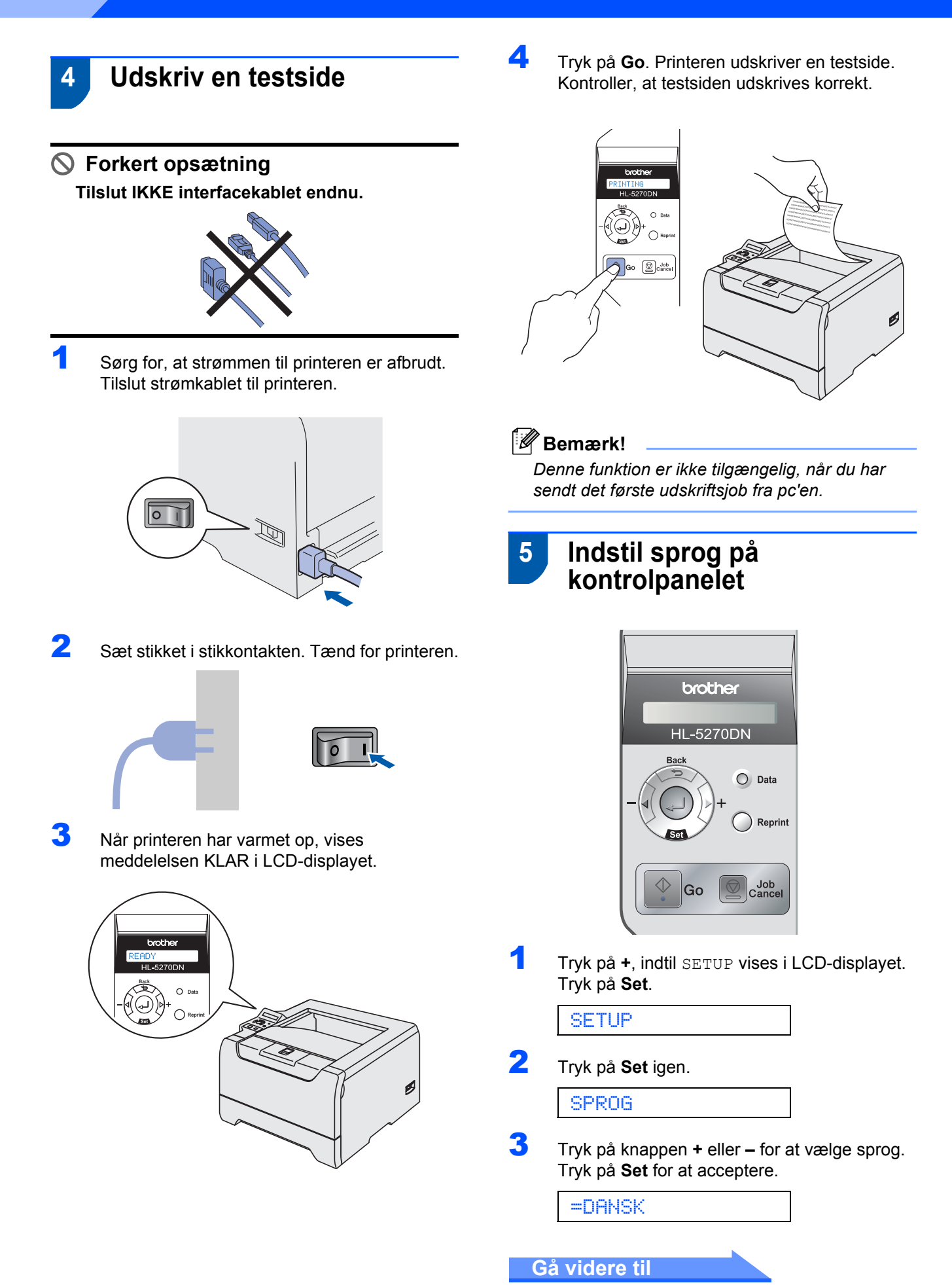

Gå videre til næste side for at installere driveren.

**Trin 1**

#### **Installation af printerdriveren Trin 2**

Følg instruktionerne på denne side for dit operativsystem og interfacekabel. For at finde den seneste driver eller den bedste løsning på dit problem eller spørgsmål, kan du få direkte adgang til Brother Solutions Center gennem CD-ROM'en/driveren eller gå til [http://solutions.brother.com.](http://solutions.brother.com)

#### **Windows®**

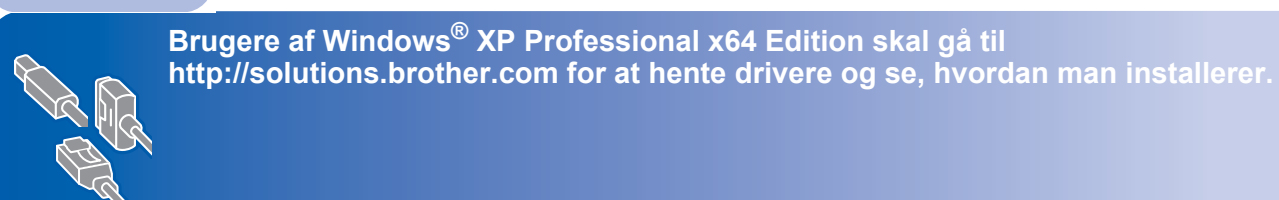

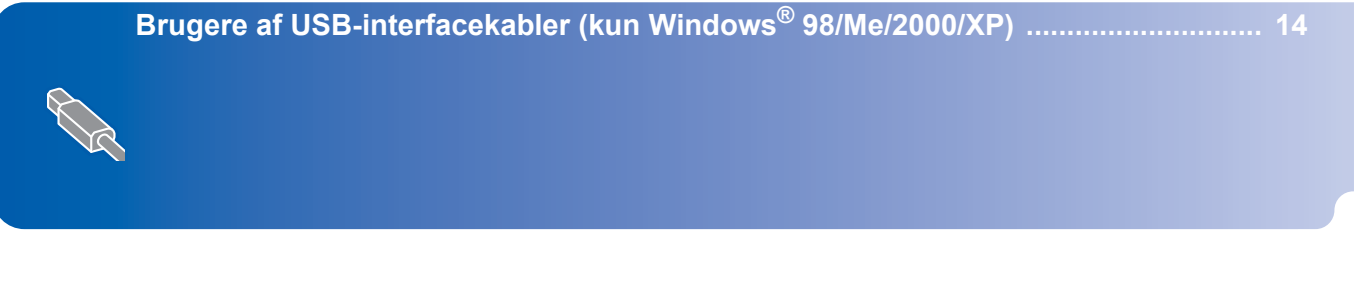

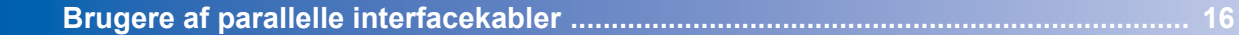

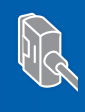

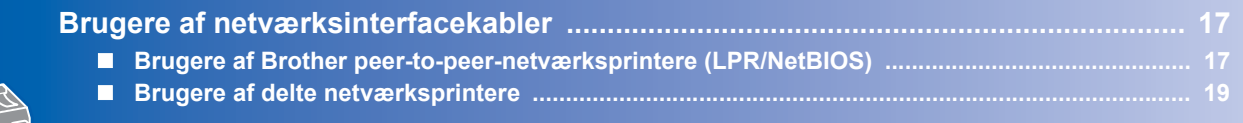

#### **Macintosh®**

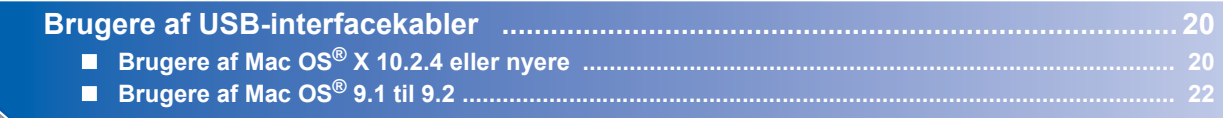

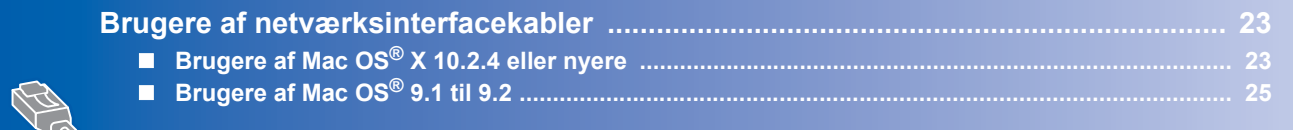

Skærmbillederne til Windows® i denne Hurtig installationsvejledning er baseret på Windows® XP. Skærmbillederne til Mac OS<sup>®</sup> X i denne Hurtig installationsvejledning er baseret på Mac OS<sup>®</sup> X 10.4.

# <span id="page-15-1"></span><span id="page-15-0"></span>**Brugere af USB-interfacekabler (kun Windows® 98/Me/2000/XP)**

#### **Bemærk!**

*Hvis Guiden Ny hardware fundet vises på din pc, skal du klikke på Annuller.*

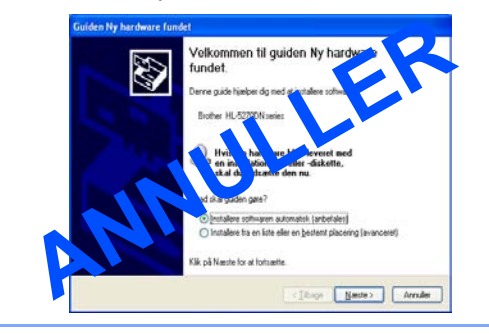

#### **Installation af driveren og tilslutning af printeren til din pc**

1 Kontroller, at USB-interfacekablet **IKKE** er sluttet til printeren, og begynd derefter at installere driveren. Hvis du allerede har tilsluttet kablet, skal du fjerne det.

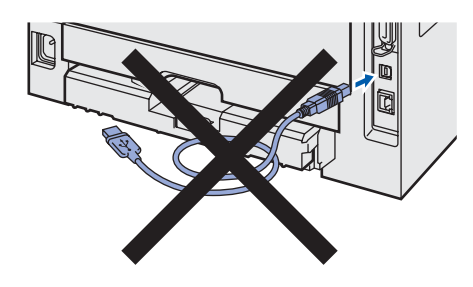

2 Klik på **Installer printerdriver** på menuskærmen.

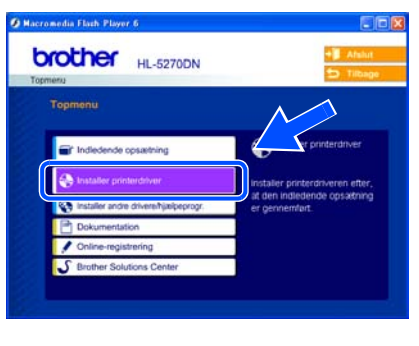

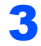

3 Klik på **Brugere af USB-kabler**.

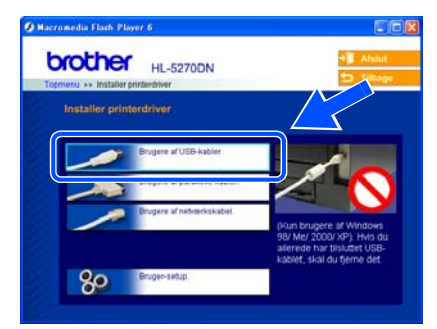

4 Når vinduet med licensaftalen vises, skal du klikke på **Ja**, hvis du accepterer licensaftalen.

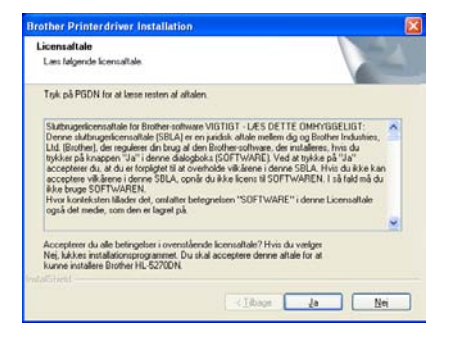

5 Når dette skærmbillede vises, skal du kontrollere, at printeren er tændt. Tilslut USB-interfacekablet til pc'en og derefter til printeren. Klik på **Næste**.

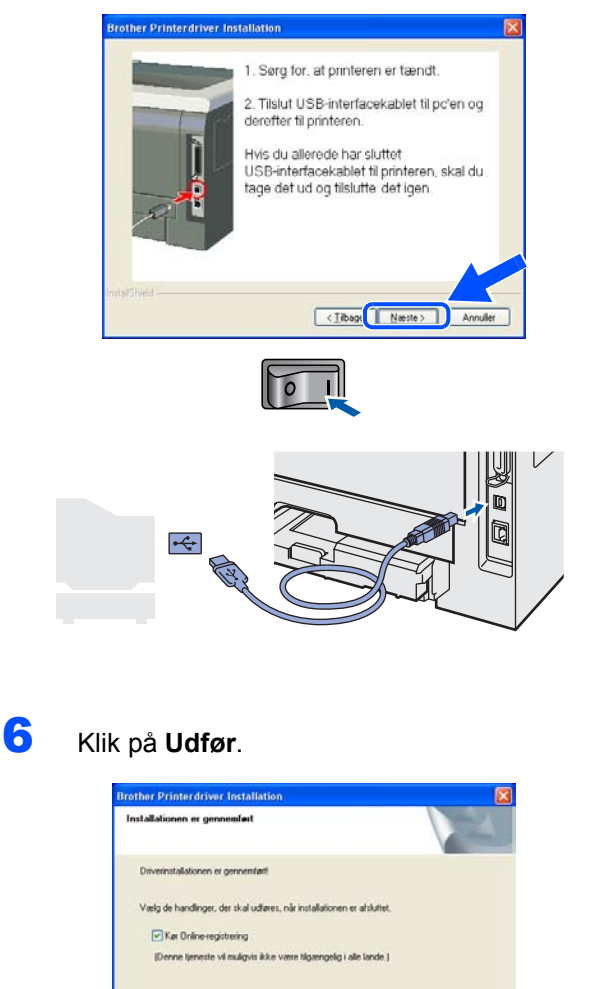

#### **Bemærk!**

*Hvis du vil registrere produktet online, skal du markere Kør Online-registrering.*

I Ude

# **Installation af printerdriveren**

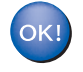

**For brugere af Windows® 98/Me er installationen nu gennemført.**

#### **Gå videre til**

Brugere af Windows® 2000/XP skal gå videre til "Valg af printer som standardprinter".

#### **Valg af printer som standardprinter (kun Windows® 2000/XP-brugere)**

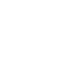

1 Klik på **Start** og derefter på **Printere og faxenheder**.

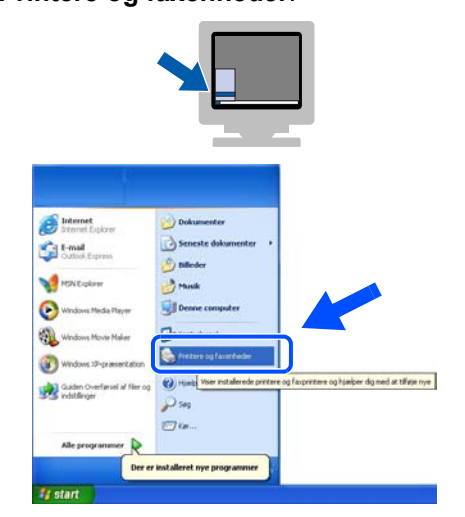

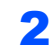

2 Vælg ikonet for Brother-printeren.

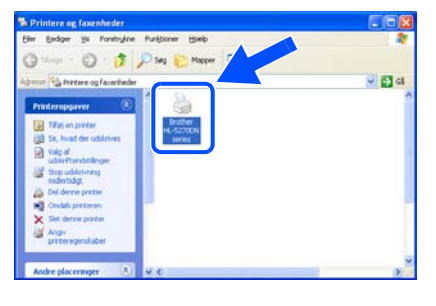

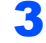

3 Klik på **Filer** og derefter **Benyt som standardprinter**.

> $\blacksquare$ Vigal

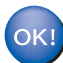

**Installationen er nu gennemført.**

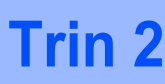

# <span id="page-17-0"></span>**Brugere af parallelle interfacekabler**

# **Bemærk!**

*Hvis Guiden Ny hardware fundet vises på din pc, skal du klikke på Annuller.*

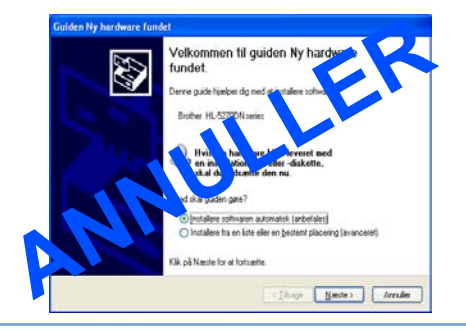

**Tilslutning af printeren til din pc og installation af driveren**

1 Klik på **Installer printerdriver** på menuskærmen.

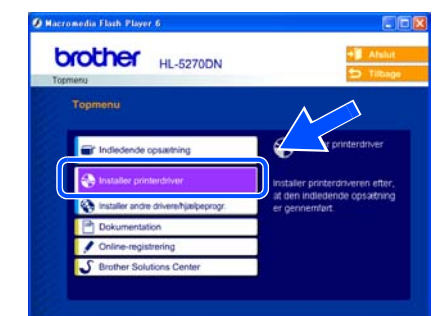

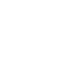

2 Klik på **Brugere af parallelle kabler**.

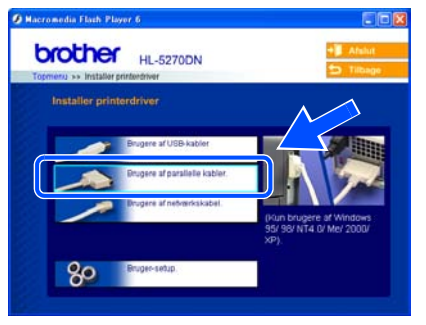

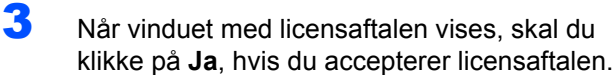

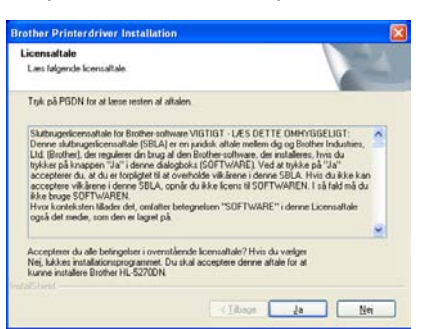

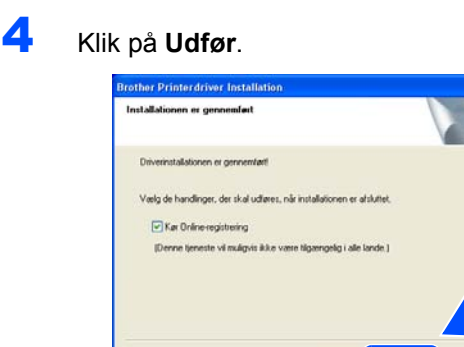

# **Bemærk!**

*Hvis du vil registrere produktet online, skal du markere Kør Online-registrering.*

 $\bigcup$  Ude

**5** Sluk for printeren vha. afbryderen.

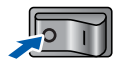

6 Slut det parallelle interfacekabel til pc'en og derefter til printeren.

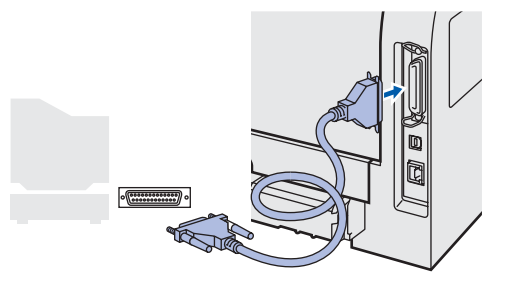

**7** Tænd for printeren.

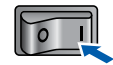

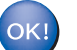

**Installationen er nu gennemført.**

# <span id="page-18-1"></span>**Brugere af netværksinterfacekabler**

# <span id="page-18-0"></span>**Brugere af Brother peer-to-peer-netværksprintere (LPR/NetBIOS)**

#### **Bemærk!**

- *Hvis printeren skal tilsluttes et netværk, anbefaler vi, at du kontakter systemadministratoren før installation eller ser Netværksbrugsanvisningen.*
- *Før installation skal du deaktivere din personlige firewall-software (f.eks. Firewall til Internetforbindelse i Windows XP). Når du er sikker på, at du kan udskrive, skal du genstarte din personlige firewall-software.*
- *Peeer-to-peer-udskrivning med NetBIOS er ikke tilgængelig for Windows® XP x64 Edition.*

#### **Tilslutning af printeren til dit netværk og installation af driveren**

1 Klik på **Installer printerdriver** på menuskærmen.

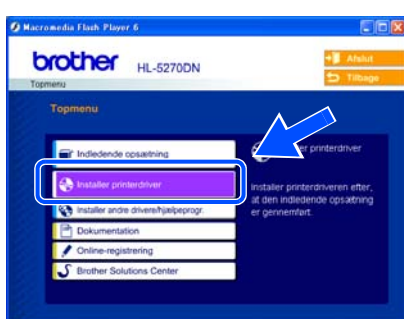

2 Klik på **Brugere af netværkskabel**.

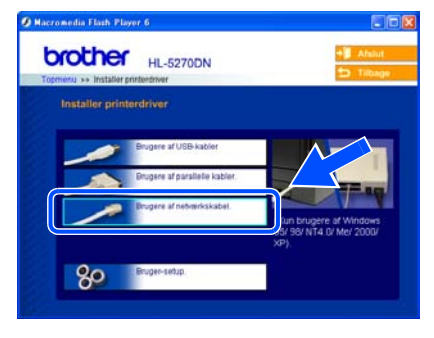

**3** Sluk for printeren vha. afbryderen.

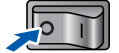

4 Forbind netværksinterfacekablet til printeren og derefter til en ledig port på hub'en.

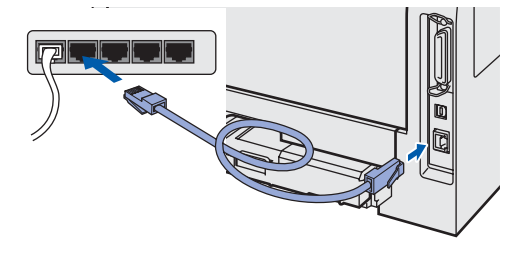

**5** Tænd for printeren.

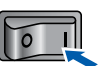

6 Når vinduet med licensaftalen vises, skal du klikke på **Ja**, hvis du accepterer licensaftalen.

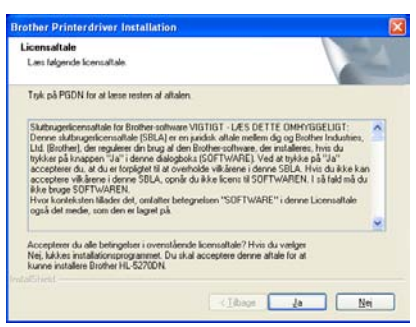

7 Vælg **Brother peer-to-peer-netværksprinter**, og klik derefter på **Næste**.

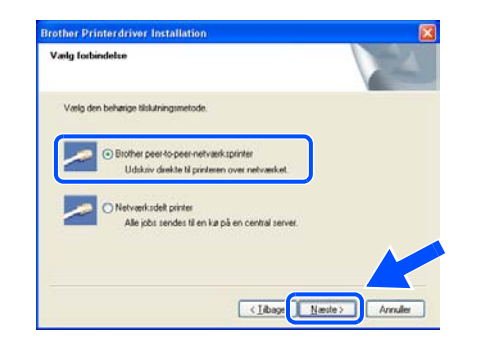

# **Installation af printerdriveren**

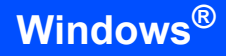

#### 8 **LPR-brugere:**

Vælg **Søg netværket for enheder, og vælg fra en liste med de fundne enheder (Anbefalet)**. Eller indtast printerens IP-adresse eller nodenavn. Klik på **Næste**.

#### **NetBIOS-brugere:**

Vælg **Søg netværket for enheder, og vælg fra en liste med de fundne enheder (Anbefalet)**. Klik på **Næste**.

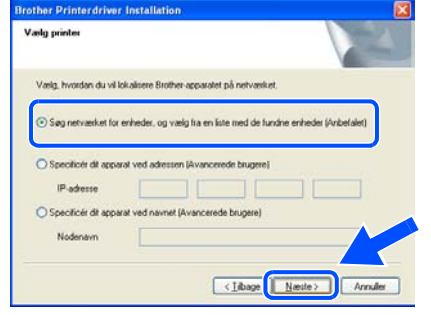

# **Bemærk!**

*Kontakt din administrator for at få oplyst printerens IP-adresse eller nodenavn.*

## 9 **LPR-brugere:**

Vælg din printer og **LPR (anbefales)**, og klik derefter på **Næste**.

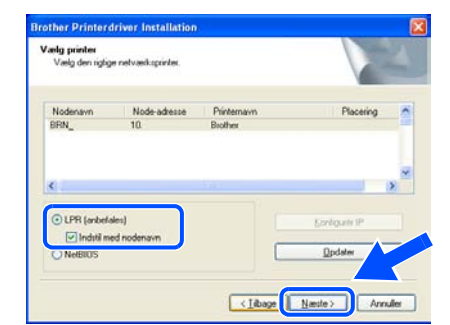

#### **NetBIOS-brugere:**

Vælg din printer og **NetBIOS**, og klik derefter på **Næste**.

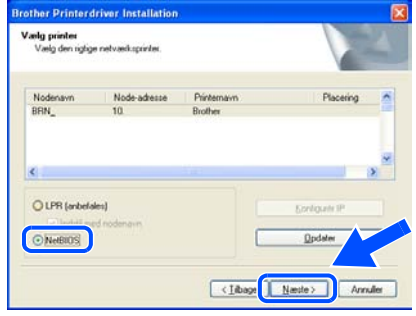

# 10 Klik på **Udfør**.

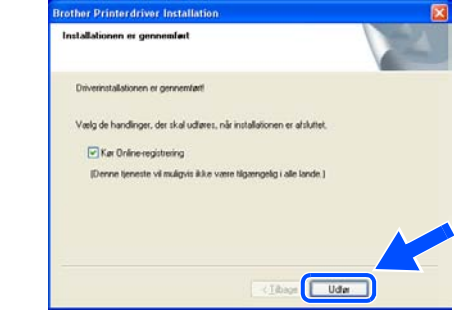

#### **Bemærk!**

*Hvis du vil registrere produktet online, skal du markere Kør Online-registrering.*

OK!

**For Windows NT® 4.0- og Windows® 2000/XP-brugere er installationen nu gennemført.**

OK!

**For brugere af Windows® 95/98/Me er installationen gennemført, når du har genstartet din pc.**

## <span id="page-20-0"></span>**Brugere af delte netværksprintere**

#### **Bemærk!**

*Hvis du vil etablere forbindelse til en delt printer på netværket, anbefaler vi, at du beder systemadministratoren om oplysninger om kø eller printeren delenavn før installationen.*

#### **Installation af driveren og valg af den relevante printerkø eller det relevante delenavn**

1 Klik på **Installer printerdriver** på menuskærmen.

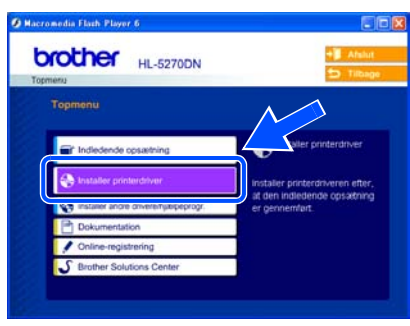

2 Klik på **Brugere af netværkskabel**.

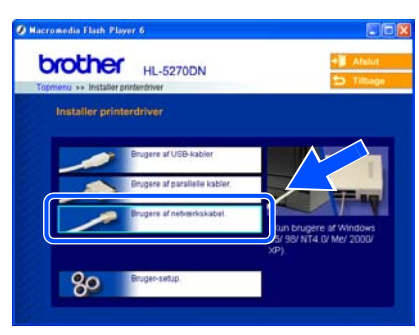

 $3$  Når vinduet med licensaftalen vises, skal du klikke på **Ja**, hvis du accepterer licensaftalen.

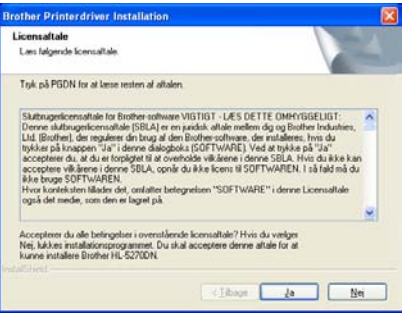

4 Vælg **Netværksdelt printer**, og klik derefter på **Næste**.

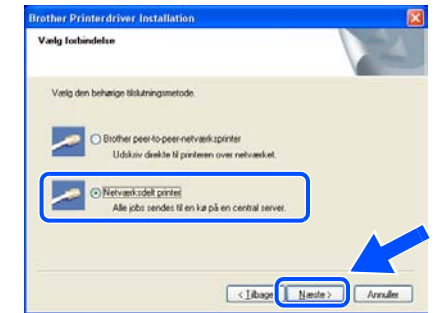

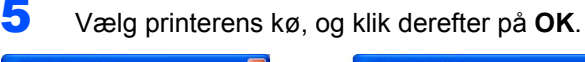

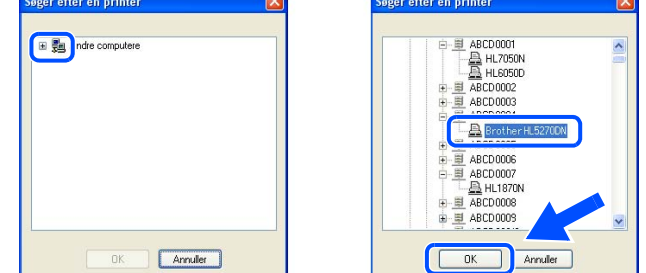

#### **Bemærk!**

*Kontakt administratoren, hvis du ikke er sikker på printerens placering og navn på netværket.*

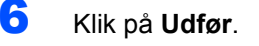

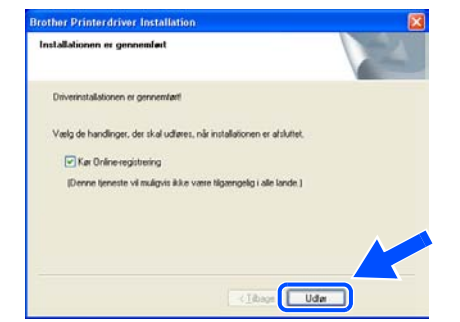

# **Bemærk!**

*Hvis du vil registrere produktet online, skal du markere Kør Online-registrering.*

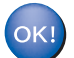

**Installationen er nu gennemført.**

# <span id="page-21-0"></span>**Brugere af USB-interfacekabler**

# <span id="page-21-1"></span>**Brugere af Mac OS® X 10.2.4 eller nyere**

**Tilslutning af printeren til din Macintosh® og installation af driveren**

1 Klik på **Installer printerdriver** på menuskærmen.

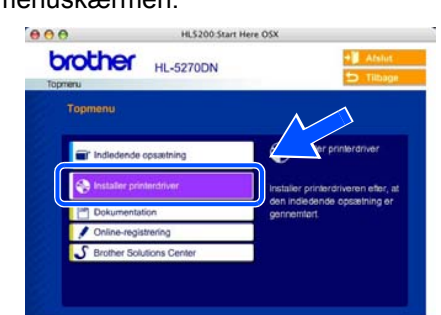

2 Klik på **Brugere af USB-kabler**, og følg instruktionerne på skærmen. Genstart derefter din Macintosh®.

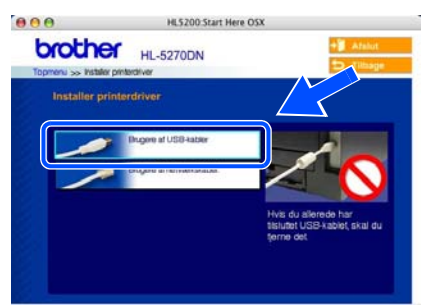

 $3$  Slut USB-interfacekablet til din Macintosh<sup>®</sup> og derefter til printeren.

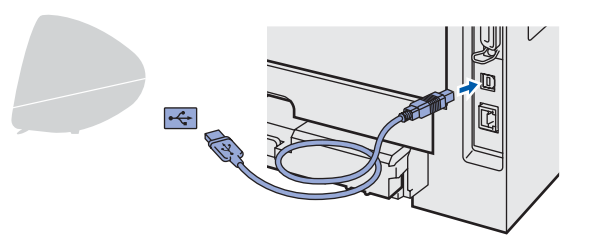

#### **Forkert opsætning Slut IKKE USB-kablet til tastaturets USB-port**

**eller til en USB-hub uden strømforsyning.**

**4** Sørg for, at printeren er tændt.

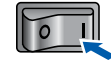

5 Klik på **Gå** og herefter på **Programmer**.

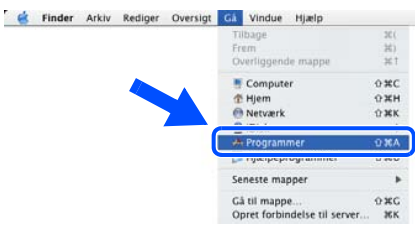

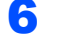

6 Dobbeltklik på mappen **Hjælpeprogrammer**.

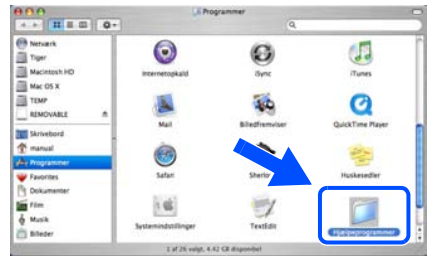

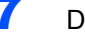

7 Dobbeltklik på ikonet **Printerværktøj**.

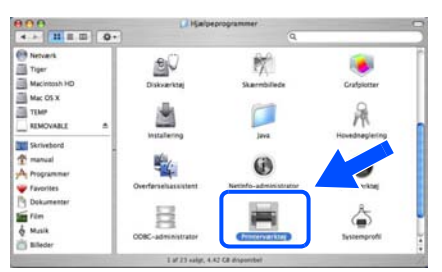

# **Bemærk!**

*Brugere af Mac OS® X 10.2: klik på ikonet Print Center.*

8 Klik på **Tilføj**.

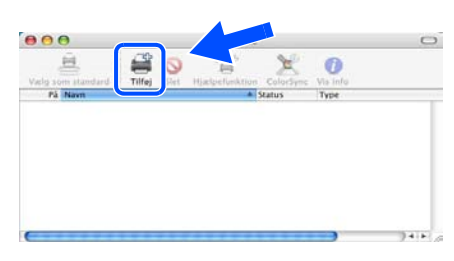

**Brugere af Mac OS® 10.2.4 til 10.3:** Gå videre til næste trin.

**Brugere af Mac OS® 10.4 eller nyere:** Gå til trin [10](#page-22-0).

# **Installation af printerdriveren**

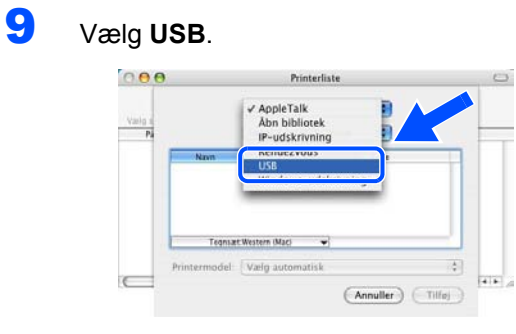

<span id="page-22-0"></span>10 Vælg den rette printer, og klik derefter på **Tilføj**. **Mac OS® 10.2-brugere:**

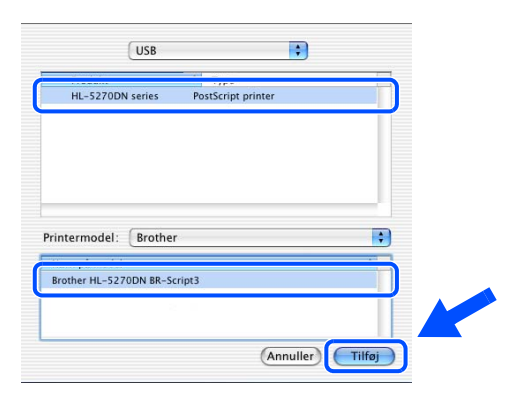

#### **Mac OS® 10.3-brugere:**

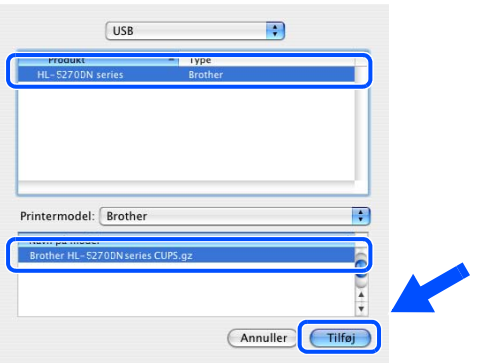

## **Brugere af Mac OS® 10.4 eller nyere:**

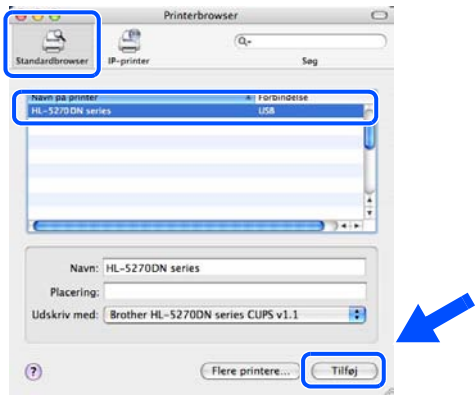

11 Klik på **Printerværktøj** og herefter på **Slut Printerværktøj**.

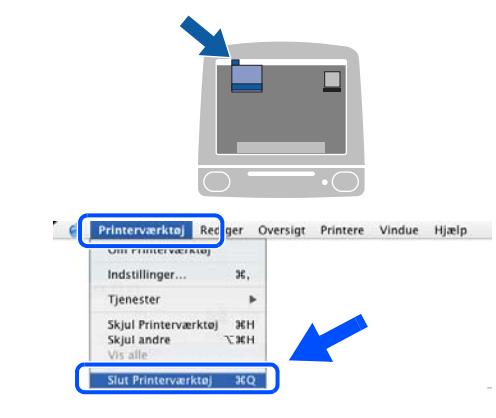

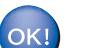

**Installationen er nu gennemført.**

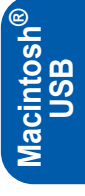

# <span id="page-23-0"></span>**Brugere af Mac OS® 9.1 til 9.2**

**Tilslutning af printeren til din Macintosh® og installation af driveren**

1 Indsæt den medfølgende cd-rom'en i cdrom-drevet. Dobbeltklik på mappen **Mac OS 9**.

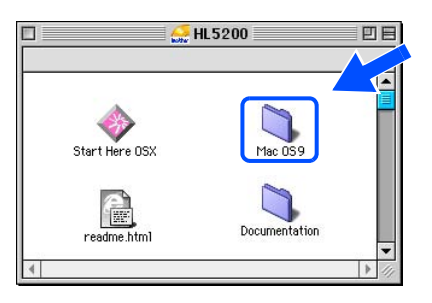

2 Dobbeltklik på mappen for det rette sprog.

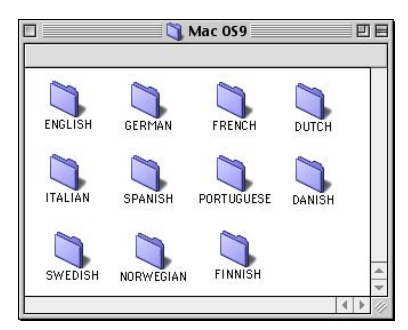

3 Dobbeltklik på ikonet **Printer Driver Installer (DAN)** for at installere printerdriveren. Følg instruktionerne på skærmen, og genstart din Macintosh<sup>®</sup>.

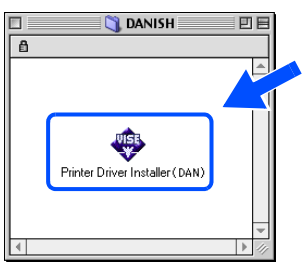

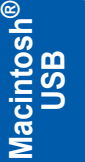

4 Slut USB-interfacekablet til din Macintosh<sup>®</sup> og derefter til printeren.

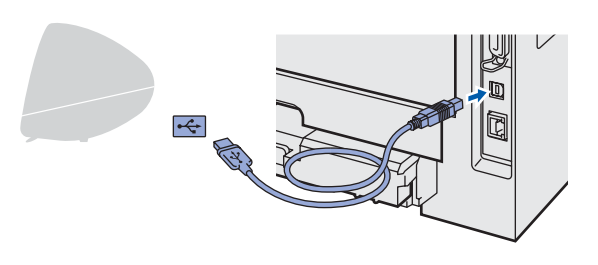

**Forkert opsætning Slut IKKE USB-kablet til tastaturets USB-port eller til en USB-hub uden strømforsyning.**

T 6 Klik på **Vælger** i menuen **Apple**®. **CEP** kiv Rediger Oversigt Speciel Hjælp<br>| vondenne.computer http://www.com/post/<br>γ Apple-systemprofil<br>γ Huskesedler<br>β Kalkulator Kankaracor<br>Kontrolpaneler<br>Netværksbrowser ු Scrapbog<br>| Seneste dokumenter<br>| Seneste programmer<br>| Seneste programmer Sherlock 2 **C** Vælger

**5** Sørg for, at printeren er tændt.

7 Klik på ikonet **Brother Laser**. Klik på den printer, du vil skrive til, i højre side af **Vælger**. Luk **Vælger**.

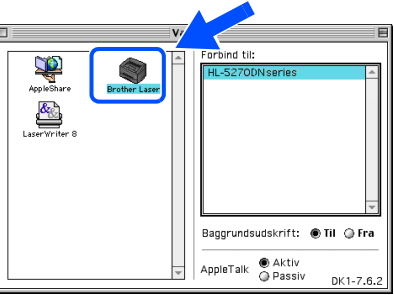

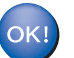

**Installationen er nu gennemført.**

# <span id="page-24-0"></span>**Brugere af netværksinterfacekabler**

# <span id="page-24-1"></span>**Brugere af Mac OS® X 10.2.4 eller nyere**

#### **Tilslutning af printeren til din Macintosh® og installation af driveren**

1 Klik på **Installer printerdriver** på menuskærmen.

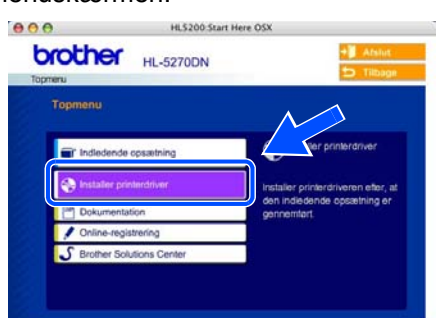

2 Klik på **Brugere af netværkskabel.**, og følg instruktionerne på skærmen. Genstart derefter din Macintosh<sup>®</sup>.

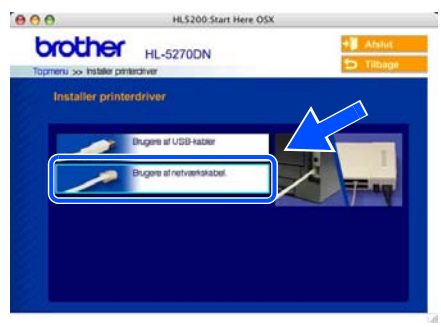

**3** Sluk for printeren vha. afbryderen.

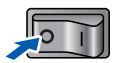

4 Forbind netværksinterfacekablet til printeren og derefter til en ledig port på hub'en.

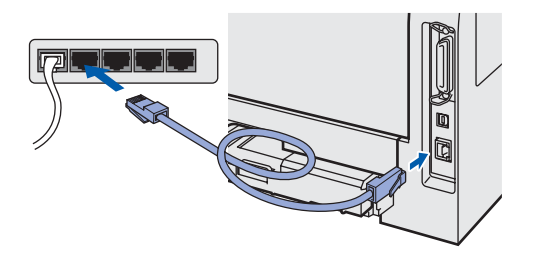

**5** Tænd for printeren.

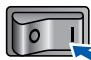

6 Klik på **Gå** og herefter på **Programmer**.

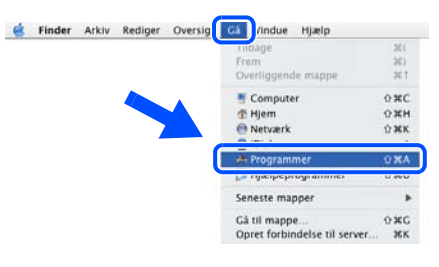

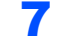

7 Dobbeltklik på mappen **Hjælpeprogrammer**.

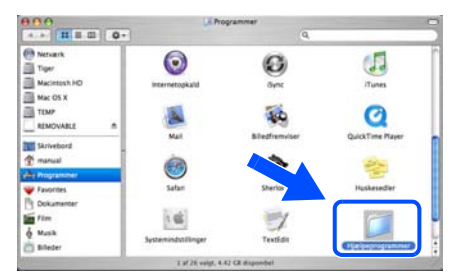

8 Dobbeltklik på ikonet **Printerværktøj**.

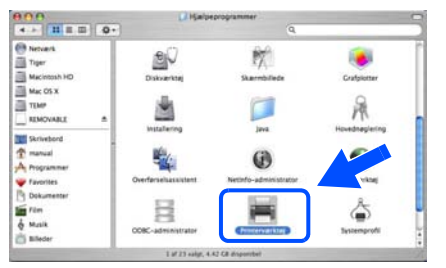

## **Bemærk!**

*Brugere af Mac OS® X 10.2: klik på ikonet Print Center.*

9 Klik på **Tilføj**.

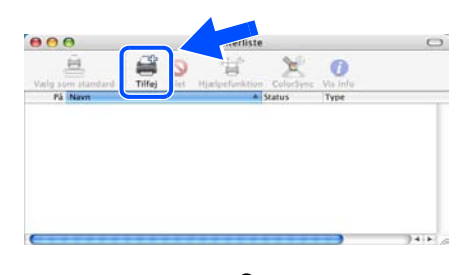

**Brugere af Mac OS® 10.2.4 til 10.3:** Gå videre til næste trin.

**Brugere af Mac OS® 10.4 eller nyere:** Gå til trin [12](#page-25-0).

# <span id="page-25-1"></span>**Installation af printerdriveren**

<span id="page-25-0"></span>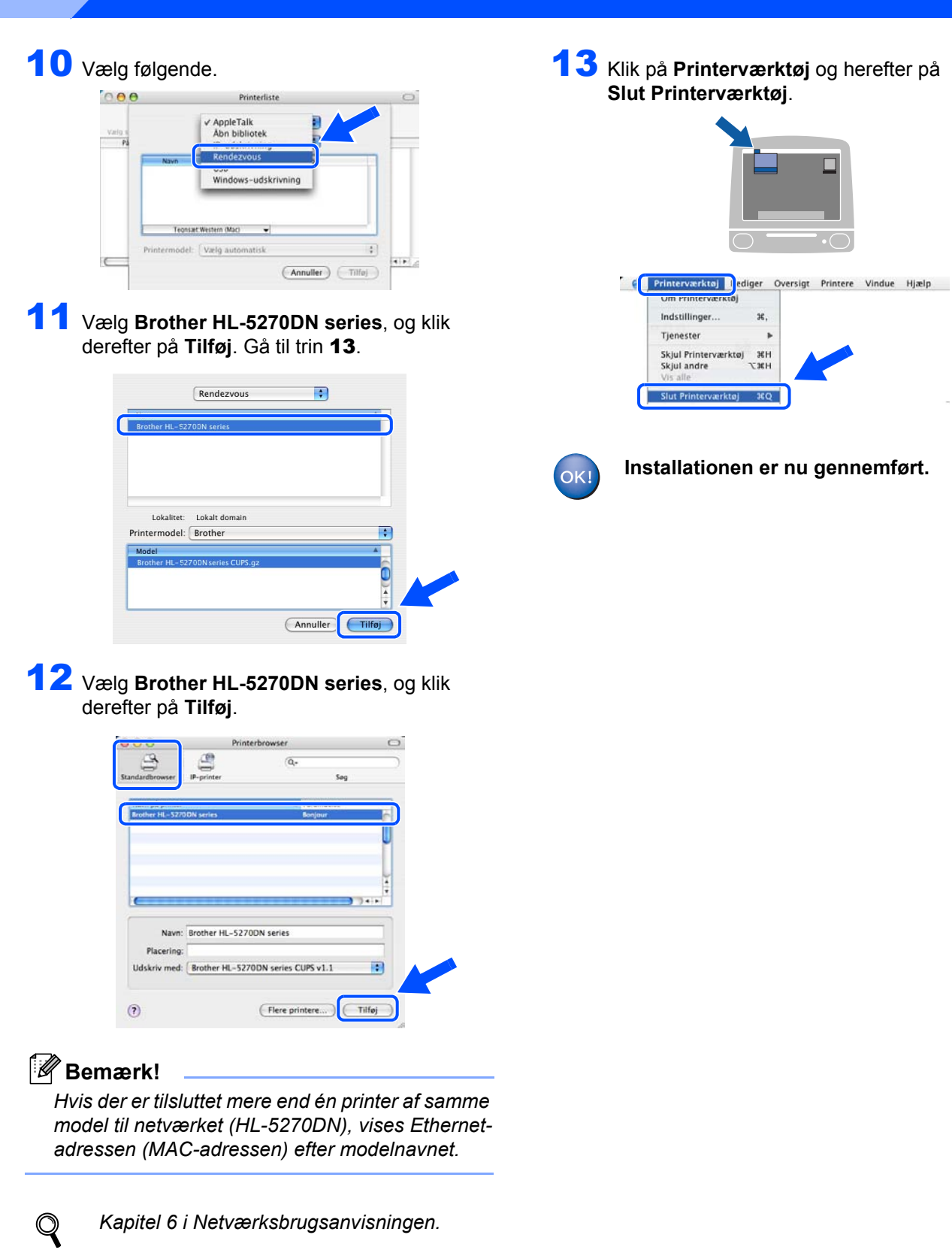

**Trin 2**

# <span id="page-26-0"></span>**Brugere af Mac OS® 9.1 til 9.2**

**Tilslutning af printeren til din Macintosh® og installation af driveren**

**1** Sluk for printeren vha. afbryderen.

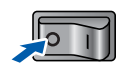

2 Forbind netværksinterfacekablet til printeren og derefter til en ledig port på hub'en.

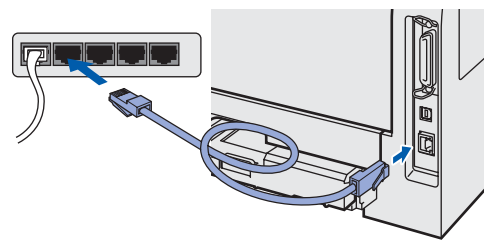

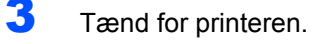

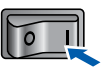

4 Indsæt den medfølgende cd-rom'en i cdrom-drevet. Dobbeltklik på mappen **Mac OS 9**.

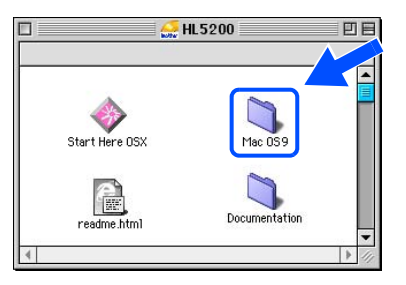

5 Dobbeltklik på mappen for det rette sprog.

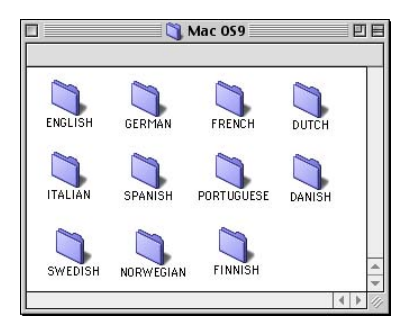

6 Dobbeltklik på ikonet **Printer Driver Installer (DAN)** for at installere printerdriveren. Følg instruktionerne på skærmen.

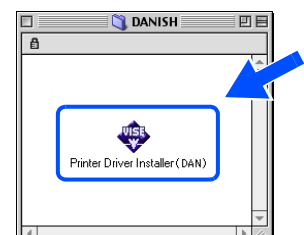

7 Klik på **Vælger** i menuen **Apple**®.

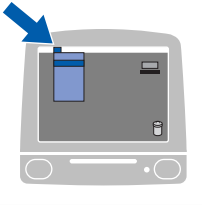

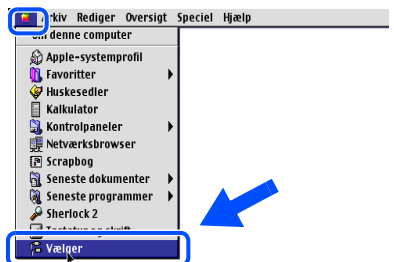

8 Klik på ikonet **Brother Laser (IP)**, og vælg herefter **BRN\_xxxxxx** (hvor xxxxxx angiver de seks sidste cifre i Ethernet-adressen). Klik på **Installation...**.

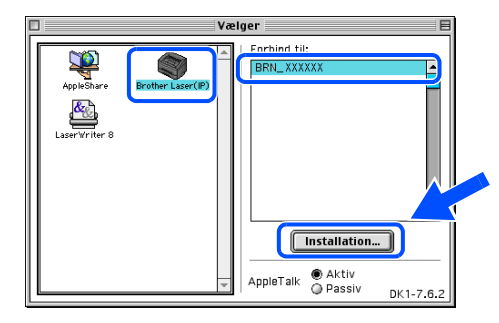

*Kapitel 6 i Netværksbrugsanvisningen.*

#### 9 Klik på **OK**.

Luk **Vælger**.

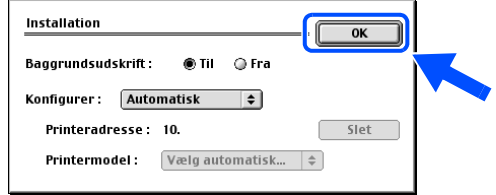

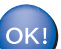

**Installationen er nu gennemført.**

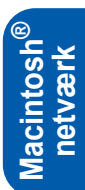

<span id="page-27-0"></span>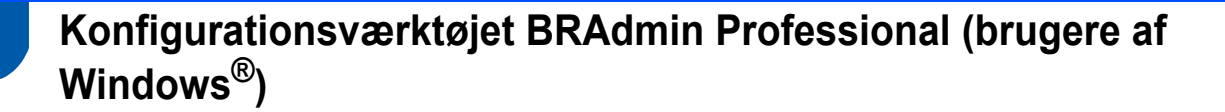

Hjælpeprogrammet BRAdmin Professional for Windows<sup>®</sup> er beregnet til styring af Brother-enheder, der er tilsluttet et netværk i et LAN-miljø. Du kan få yderligere oplysninger om hjælpeprogrammet BRAdmin Professional ved at gå til [http://solutions.brother.com.](http://solutions.brother.com)

#### **Installation af konfigurationsprogrammet BRAdmin Professional**

1 Klik på **Installer andre drivere/hjælpeprogr.** på menuskærmen.

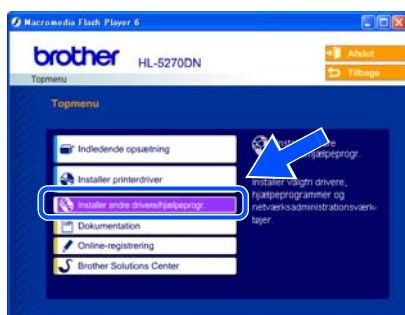

2 Klik på **BRAdmin Professional**, og følg instrukserne på skærmen.

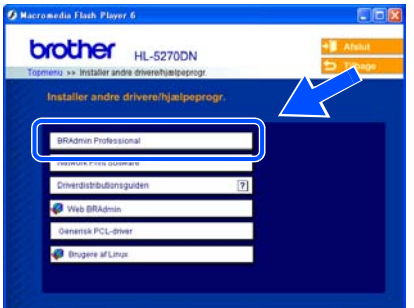

#### **Bemærk!**

*Standardadgangskoden til printernetkortet er "access". Du kan ændre adgangskoden i BRAdmin Professional-softwaren.*

#### **Indstilling af IP-adresse, undernetmaske og gateway vha. BRAdmin Professional**

#### **Bemærk!**

*Hvis du har en DHCP/BOOTP/RARP-server i netværket, behøver du ikke at udføre følgende procedure. Printernetkortet henter nemlig sin IPadresse automatisk.*

1 Start BRAdmin Professional, og vælg **TCP/IP**.

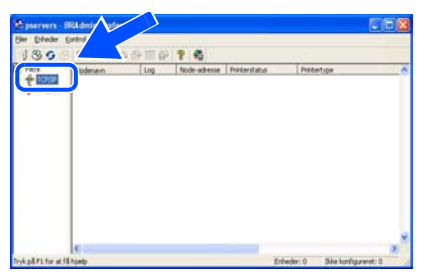

2 Klik på **Søg efter aktive enheder** i menuen **Enheder**. BRAdmin søger nu automatisk efter nye enheder.

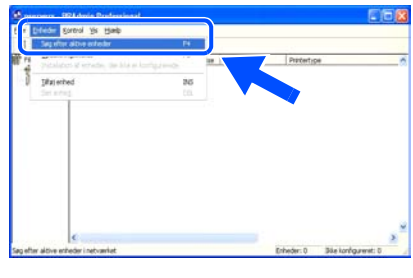

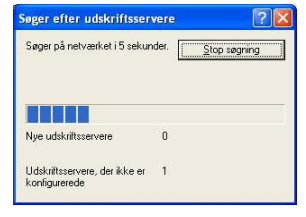

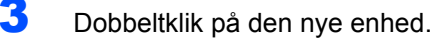

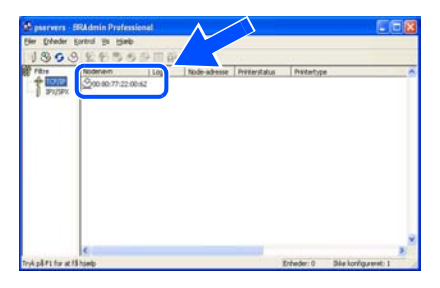

4 Indtast **IP-adresse**, **undernetsmaske** og **gateway**, og klik derefter på knappen **OK**.

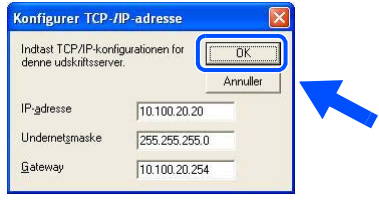

5 Adresseoplysningerne gemmes i printeren.

# <span id="page-28-0"></span>**Konfigurationsværktøjet BRAdmin Light (Mac OS® X-brugere)**

Brothers BRAdmin Light er et Java™-program, der er designet til brugere af Apple Mac OS® X. Det understøtter nogle af funktionerne i Windows BRAdmin Professional-softwaren. Med BRAdmin Light kan du for eksempel ændre visse netværksindstillinger og opdatere firmware på Brothers netværksforberedte printere og multifunktionelle enheder.

BRAdmin Light installeres automatisk, når printerdriveren installeres. Hvis du allerede har installeret printerdriveren, behøver du ikke installere den igen.

Du kan få yderligere oplysninger om BRAdmin Light ved at gå til [http://solutions.brother.com.](http://solutions.brother.com)

#### **Indstilling af IP-adresse, undernetmaske og gateway vha. BRAdmin Light**

## **Bemærk!**

- *Hvis du har en DHCP/BOOTP/RARP-server i netværket, behøver du ikke at udføre følgende procedure. Printernetkortet henter nemlig sin IPadresse automatisk. Sørg for, at version 1.4.1\_07 eller nyere Java™-klientsoftware er installeret på din computer.*
- *Standardadgangskoden til printernetkortet er "access". Du kan ændre adgangskoden i BRAdmin Light.*
- 1 Dobbeltklik på ikonet **Macintosh HD** på skrivebordet.

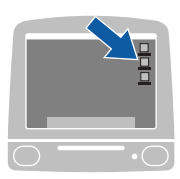

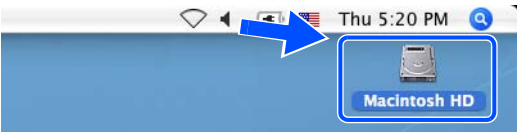

2 Vælg **Bibliotek**, **Printere**, **Brother** og derefter **Utilities**.

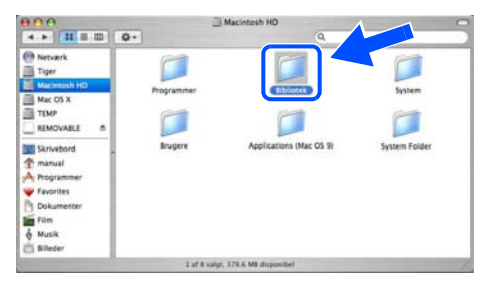

3 Dobbeltklik på **BRAdminLight.jar**-filen. Start BRAdmin Light. BRAdmin Light søger automatisk efter nye enheder.

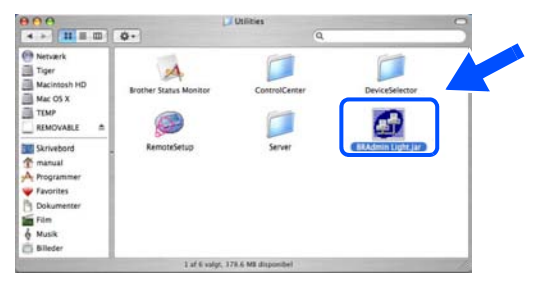

4 Dobbeltklik på den nye enhed.

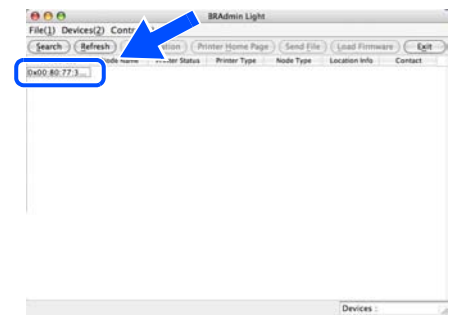

- 
- 5 Indtast **IP Address**, **Subnet Mask** og **Gateway**, og klik derefter på knappen **OK**.

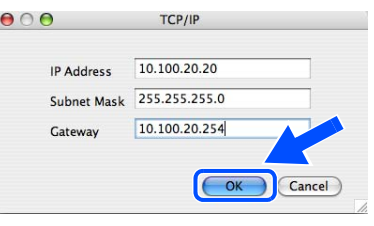

6 Adresseoplysningerne gemmes i printeren.

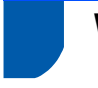

#### <span id="page-29-0"></span>**Webbrowser**

Brother-printernetkortet er udstyret med en webserver, der giver dig mulighed for at overvåge statussen eller ændre visse konfigurationsindstillinger vha. HTTP (Hyper Text Transfer Protocol).

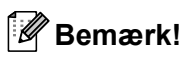

*Brugernavnet er "admin", og standardadgangskoden er "access". Du kan bruge en webbrowser til at ændre denne adgangskode.*

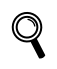

*Se kapitel 2 i Netværksbrugsanvisningen.*

## <span id="page-29-1"></span>**Standardindstillinger for netværk**

Følg nedenstående trin for at tilbagestille det interne printernetkorts netværksindstillinger til fabriksindstillinger.

1 Tryk på knappen **+** eller **-** for at vælge NETVÆRK. Tryk på **Set**.

#### NETVÆRK

2 Tryk på knappen **+** eller **-** for at vælge FABRIKS INST.. Tryk på **Set**.

FABRIKS INST.

3 Tryk på **Set** igen.

OK?

# <span id="page-29-2"></span>**Udskriv printerens indstillinger**

Siden med printerindstillinger viser alle aktuelle printerindstillinger, herunder netværksindstillingerne. Hvis du ønsker at udskrive en side med printerens indstillinger, skal du:

1 Trykke på knappen **+** for at vælge INFORMATION.

Tryk på **Set**.

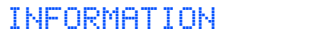

- 2 Tryk på **Set**. PRINT INDSTILL.
- **3** Tryk på Set igen for at udskrive siden med printerindstillingerne.

# <span id="page-30-1"></span><span id="page-30-0"></span>**Ekstraudstyr**

Printeren har følgende ekstraudstyr. Du kan øge printerens funktionsduelighed ved at tilføje disse enheder.

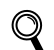

*Se kapitel 5 i Brugsanvisningen.*

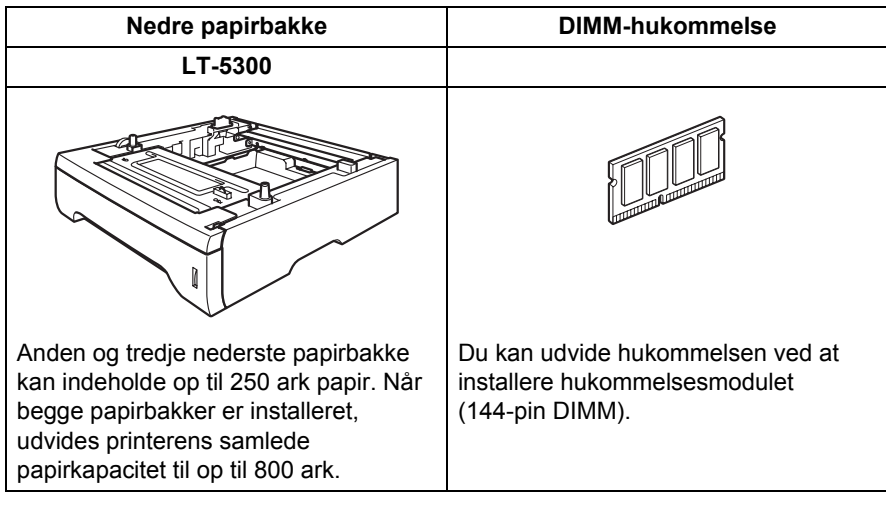

# <span id="page-30-2"></span>**Forbrugsstoffer**

Når det er tid til at udskifte forbrugsstoffer, vises følgende meddelelser i LCD-displayet.

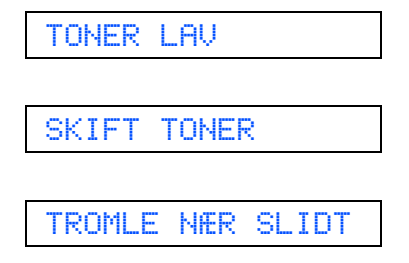

Besøg<http://solutions.brother.com>, eller kontakt din lokale Brother-forhandler for at få yderligere oplysninger om forbrugsstoffer.

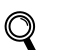

*Se kapitel 6 i Brugsanvisningen.*

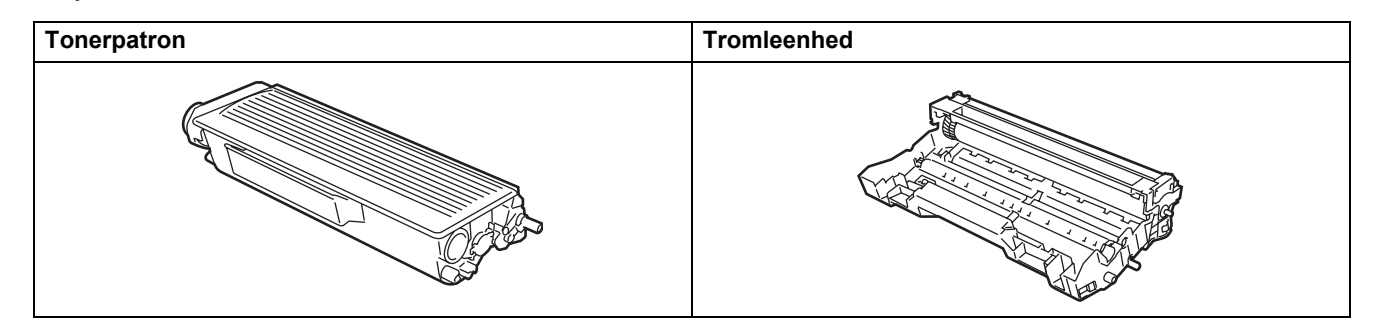

<span id="page-31-1"></span><span id="page-31-0"></span>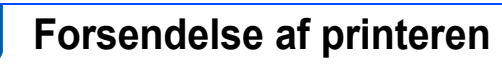

Hvis du er nødt til at sende printeren, skal den pakkes omhyggeligt ind for at undgå beskadigelse under forsendelsen. Det anbefales, at du gemmer og bruger den originale emballage. Printeren skal desuden være tilstrækkeligt forsikret i fragtmandens varetægt.

**A** Forsigtig

Ved forsendelse af printeren skal TROMLEENHEDEN og TONERPATRONEN tages ud af printeren og placeres i en plasticpose. Hvis enheden ikke tages ud af printeren og placeres i en plasticpose før forsendelse, kan printeren blive alvorligt beskadiget, og GARANTIEN KAN BORTFALDE.

1 Afbryd strømmen til printeren, og tag strømkablet ud.

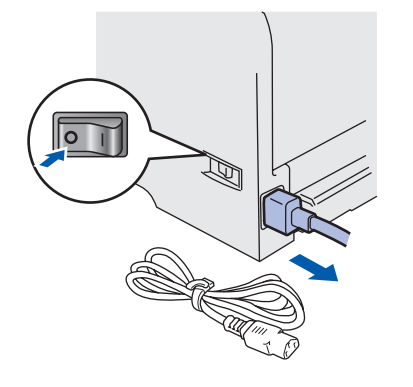

2 Tag tromleenheden og tonerpatronenheden ud. Placer den i en plasticpose, og luk posen tæt.

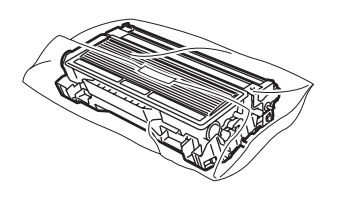

**3** Emballer printeren.

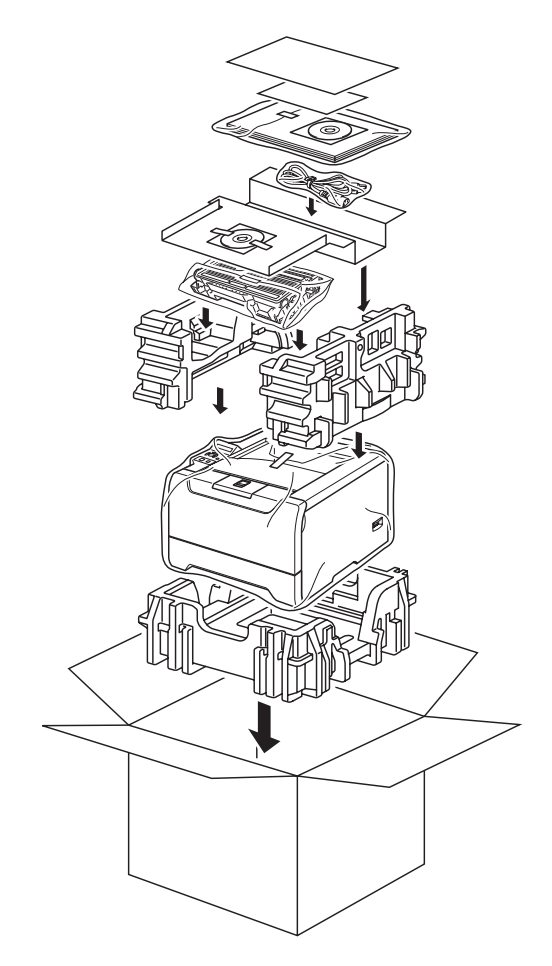

#### **Varemærker**

Brother-logoet er et registreret varemærke tilhørende Brother Industries Ltd.

Apple, Apple-logoet, Macintosh og TrueType er registrerede varemærker tilhørende Apple Computer, Inc i USA og andre lande.

Epson er et registreret varemærke, og FX-80 og FX-850 er varemærker tilhørende Seiko Epson Corporation. Hewlett Packard er et registreret varemærke, og HP LaserJet 6P, 6L, 5P, 5L, 4, 4L 4P, III, IIIP, II og IIP er varemærker tilhørende Hewlett-Packard Company.

IBM, IBM PC og Proprinter er registrerede varemærker tilhørende International Business Machines Corporation. Microsoft, MS-DOS, Windows og Windows NT er registrerede varemærker tilhørende Microsoft Corporation i USA og andre lande.

PostScript og PostScript 3 er varemærker tilhørende Adobe Systems Incorporated.

Java og alle Java-baserede varemærker og logoer er varemærker eller registrerede varemærker tilhørende Sun Microsystems Inc. i USA og andre lande.

Alle andre betegnelser og mærke- og produktnavne, der er nævnt i denne Hurtig installationsanvisning, er registrerede varemærker tilhørende de respektive virksomheder.

#### **Udarbejdelse og publikation**

Denne vejledning er udarbejdet og udgivet under tilsyn af Brother Industries Ltd. og indeholder de seneste produktbeskrivelser og specifikationer.

Indholdet af denne vejledning og produktets specifikationer kan ændres uden varsel.

Brother forbeholder sig ret til uden varsel at foretage ændringer af specifikationerne og materialet heri og kan ikke holdes ansvarlig for eventuelle skader (herunder følgeskader), der er forårsaget af tillid til de præsenterede materialer, herunder (men ikke begrænset til) typografiske fejl og andre fejl i publikationen.

Dette produkt er beregnet til erhvervsbrug.

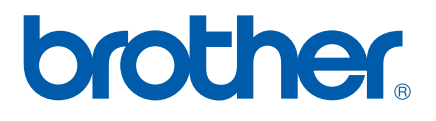

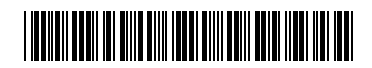

 $LM5675001()$ DEN Trykt i Kina

© 2005 Brother Industries, Ltd. © 1998-2005 TROY Group, Inc. © 1983-2005 PACIFIC SOFTWORKS INC. Dette produkt indeholder softwaren "KASAGO TCP/IP", der er udviklet af Elmic Systems, Inc. ALLE RETTIGHEDER FORBEHOLDES.